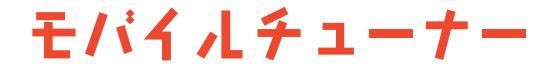

ユーザーズマニュアル

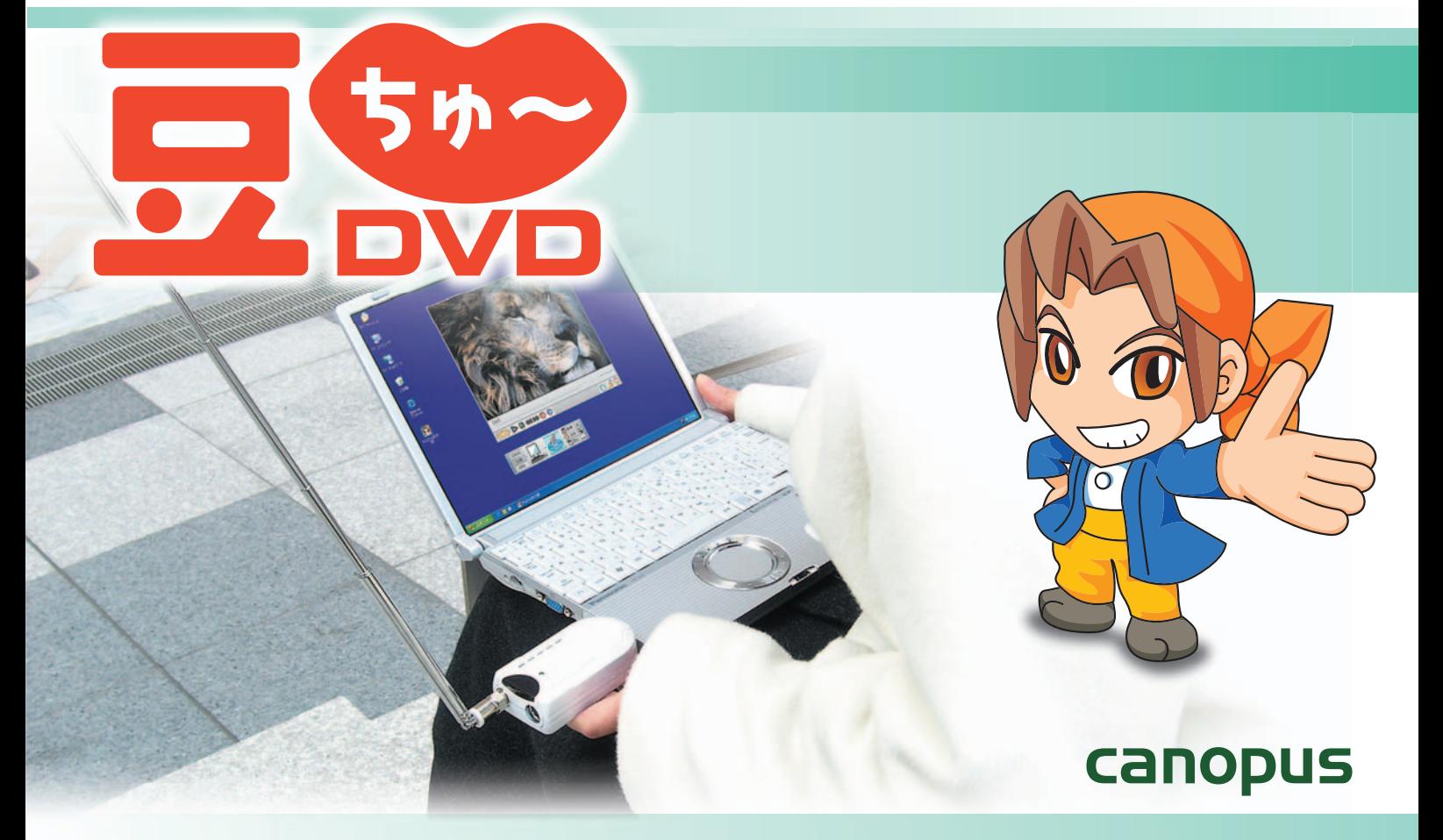

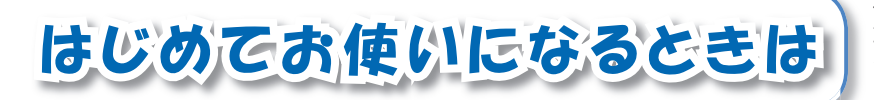

本製品をはじめてお使いになるときは、次の流 れで必要事項の確認およびヤットアップを済ま せてから、本製品をお使いください。

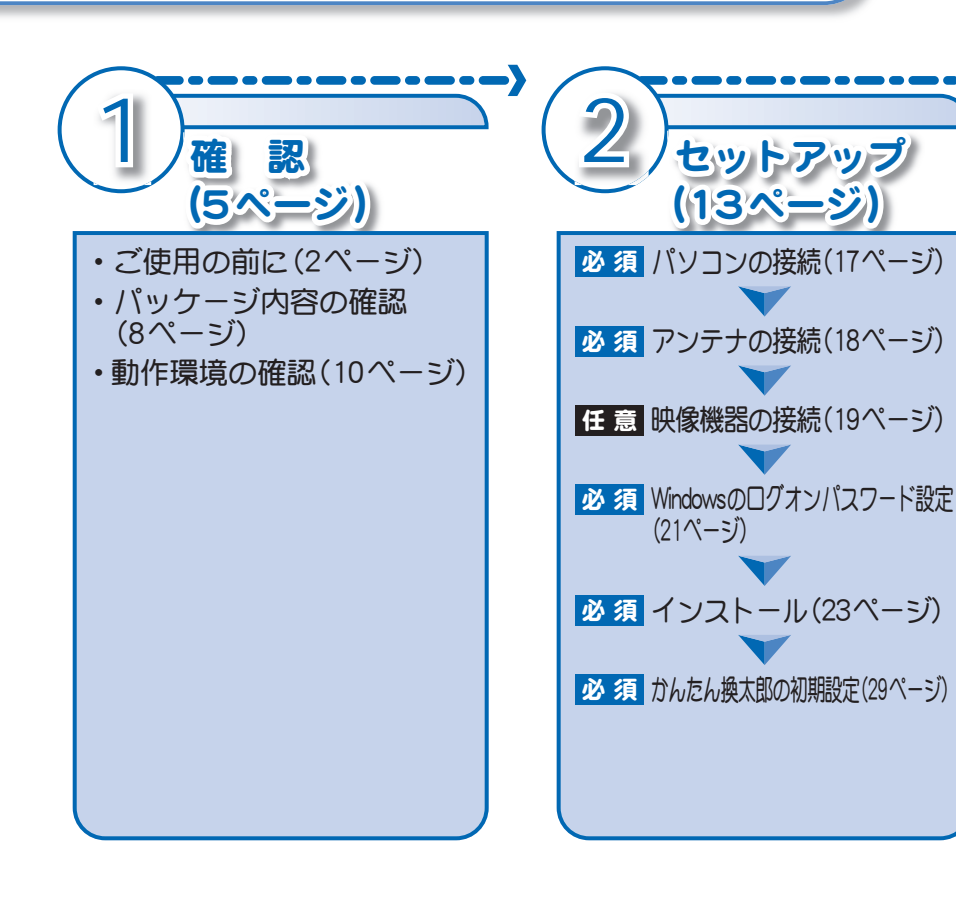

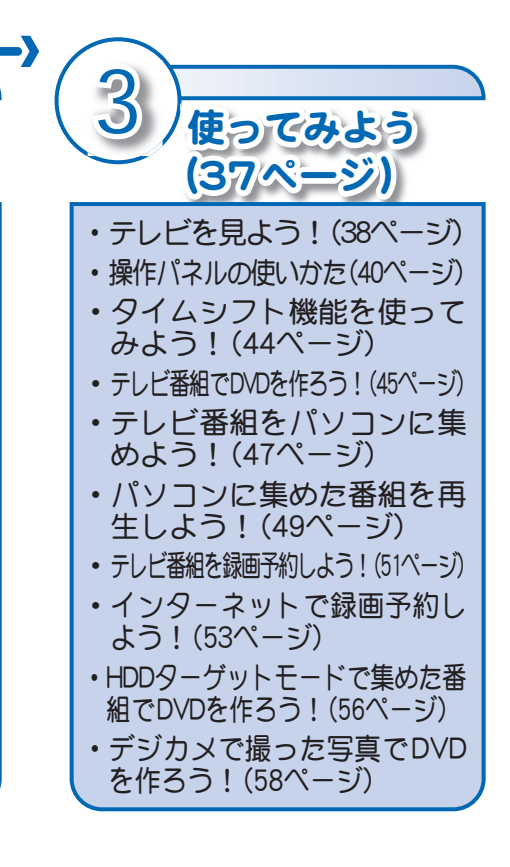

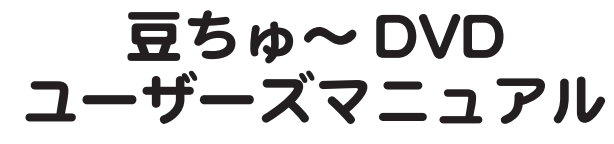

KTVX1000USB(SE)

豆ちゅ~DVD ユーザーズマニュアル May 12,2005 Copyright © 2005 Canopus Co., Ltd. All rights reserved.

# **Canopus**

# ご使用の前に

## ■絵夷示について

本製品を安全に正しくお使いいただくために、以下の 内容をよく理解してから本文をお読みください。

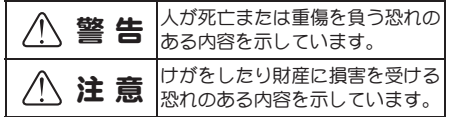

### ■絵表示の意味

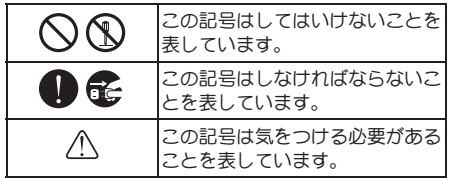

### ■ご購入製品を使用される際の注意事項

ここでは、ご購入製品を使用されるときにご注意いた だきたい事柄について説明しています。

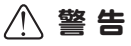

#### ●健康上のご注意

ごくまれに、コンピュータのモニタに表示され る強い光の刺激や点滅によって、一時的にてん かん・意識の喪失などが引き起こされる場合 があります。こうした経験をこれまでにされた ことがない方でも、それが起こる体質をもって いることも考えられます。こうした経験をお持

#### $\mathcal{P}$ ご使用の前に

ちの方や、経験をお持ちの方の血縁にあたられ る方は、本製品を使用される前に心ず医師と相 談してください。

#### ●製品のご利用についての注意事項

医療機器や人命に関わるシステムでは、絶対に  $Z^*$ 利用にならないでください。製品の性質上、 これらのシステムへの導入は適しません。

#### ●製品の取り付けおよび取り外しに関す る注意事項

パソコン本体および周辺機器の雷源ケーブルを コンヤントから抜かずにパソコン本体や周辺機 器の筐体(電源コニットなど)、機器の金属部分 に触れた場合には感電する恐れがあります。

#### ●静雷気に関する注意事項

製品に静電気が流れると製品上の部品が破壊さ れる恐れがあります。各コネクタや部品面には 直接手を触れないでください。 静電気は衣服や人体からも発生します。製品に 触れる前に、一日接地された金属製のものに触 れてください(体内の静電気を放電することに **なります)** 

#### 注意 ●消費雷流に関する注意事項

複数の拡張ボードをパソコンに取り付けると きは、ご購入製品を含めたすべての製品の消費 電流の合計がパソコンの最大供給電流を超え ていないことを心ず確認してください。全ボー ドの消費電流の合計がパソコンの最大供給電 流を超えたりするなどの動作条件を満たさな い環境で使用し続けると、システムが正常に動 作しない場合やシステムに自荷がかかり、パソ コンが故障する原因となる恐れがあります。 消費雷流のわからない製品については、その製品 の取扱説明書をご覧いただくか、メーカーに直接 お問合せいただいてお確かめください。

●他社製品と併用されるときの注意事項 他社製品と併用されるとご購入製品が正常に 動作しないことがあり、そのためにシステムが 本来の目的を達成することができないことも あります。あらかじめ、製品単体の環境で購入 製品が正常に動作することをご確認ください。 また、他社製品との併用によって購入製品が正 常に動作しないのであれば、その他社製品と購 入製品との併用はお止めください。

 $\blacksquare$ 

#### ●その他の注意事項

製品は指定された位置に指示通り取り付けて ください。指示通りに取り付けられていない場 合、製品の金属部分とパソコンの金属部分が接 触してショートするなどの要因で、製品やパソコ ン本体・周辺機器が破壊される恐れがあります。 製品を取り扱うときは手など皮膚を傷つけな いよう十分にご注意ください。ハードウェアの 什様上、製品のパネル、コネクタ、エッジが、突 出していることがあります。製品を取り付けた り取り外したりするときは、製品全体を軽く包 み込むようにお持ちください。 動作中の製品は熱により非常に熱くなります。 長時間使用した製品に手を触れる際には、十分 にご注意ください。

ġಕġփ

- (1) 本製品の一部または全部を無断で複製するこ とを禁止します。
- (2) 本製品の内容や仕様は将来予告無しに変更す ることがあります。
- (3) 本製品は内容について万全を期して作成いた しましたが、万一ご不審な点や誤り、記載漏れ などお気付きの事がございましたら、当社まで ご連絡ください。
- (4) 運用した結果については、(3)項にかかわらず 責任を負いかねますので、ご了承ください。
- (5) ご使用上の過失の有無を問わず、本製品の運用 において発生した逸失利益を含む特別、付随 的、または派生的損害に対するいかなる請求が あったとしても、当社はその責任を負わないも のとします。
- (6) 本製品付属のソフトウェア、マニュアル、その 他添付物を含めたすべての関連製品に関して、 解析、リバースエンジニアリング、デコンパイ ル、ディスアッセンブリを禁じます。
- (7) カノープス、CANOPUS/カノープスおよびその 口ゴは、カノープス株式会社の登録商標です。
- (8) Microsoft、Windowsは米国マイクロソフト· コーポレーションの商標または登録商標です。 また、その他の商品名やそれに類するものは各 社の商標または登録商標です。
- (9) iEPGおよびiEPG口ゴは、ソニー株式会社の商 標です。
- (10) AdobeおよびAdobe Readerは、アドビシステ ムズ社の商標です。

## 表記について

- 本書に記載されていない情報が記載される場合が ありますので、ディスクに添付のテキストファイ ルも必ずお読みください。
- 本書での説明と実際の運用方法とで相違点がある場 合には、実際の運用方法を優先するものとします。
- 本書はパソコンの基本的な操作を行うことができ る方を対象に書れています。特に記載の無い操作 については、一般的なパソコンの操作と同じよう に行ってください。
- 本書ではMicrosoft® Windows®XP operating system をWindows XP (Home Edition および Professionalの 総称)と表記します。
- ■説明の便宜上、実際の製品とイラスト及び画面写 真が異なる場合があります。

## 個人情報の取扱いについて

当社では、原則として①ご記入いただいたお客 様の個人情報は下記の目的以外では使用せず、 ②下記以外の目的で使用する場合は事前に当 該サービス上にてお知らせします。 当社ではご記入いただいた情報を適切に管理 し、特段の事情がない限りお客様の承諾なく第 三者に開示・提供することはございません。

- 〔1〕 ご利用の当社製品のサポートの実施<br>(2) 当社製品の使用状況調査、製品改良
- 当社製品の使用状況調査、製品改良、製品開発、 サービス向上を目的としたアンケートの実施 \*調査結果を当社のビジネスパートナーに参 老資料として提供することがありますが、匿 名性を確保した状態で提供します。
- (3) 銀行口座やクレジットカードの正当性、有効性 の確認
- (4) ソフトウェアのバージョンアップや新製品の 案内等の情報提供
- (5) 懸賞企画等で当選された方やお客様への商品 の発送
	- \* お客様の個人情報の取扱いに関するご意見、 お問合せは

http://www.canopus.co.ip/info/までご連絡 ください。

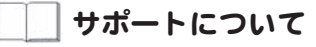

- ご使用方法や、このマニュアルについて不明な点、 疑問点などがございましたらカノープス株式会社 テクニカルサポートまでお問合せください。
- お問合せの前には必ず以下の内容をご準備の上、 お問合せください。
- (1) ご使用になっておられるPCの名称型番
	- ・メーカー製の場合→メーカー名と型番
	- ・自作、オーダーメイドの場合→マザーボード 型番、CPU、チップセット、サウンドボード、 グラフィックボード
- (2) オペレーティングシステム (Windowsなど)の バージョン
- (3) ハードディスクの容量、メモリの容量
- (4) 他に取り付けられている拡張ボードのメー カー名と製品名
- (5) 周辺機器があればそのメーカー名と製品名
- (6) 他に併用している当社製品があれば製品名と バージョン番号
- Webからのお問合せ
	- •よくあるお問合せ(http://www.canopus.co.ip/ tech/faq/faq.html)
	- よくあるお問合せで対応策が見つからなかった 場合、ご購入後のお問合せ(http://www.canopus. co.ip/tech/contact2.html)
- お電話でのお問合せ
	- テクニカルサポート
	- TFL 078-992-6830
	- $(10:00 \sim 12:00, 13:00 \sim 17:00)$ ※土、日、祝日および当社指定休日を除く

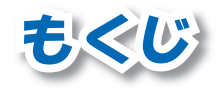

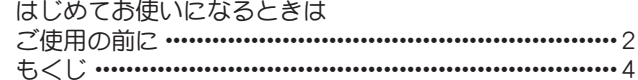

### 第1章 確認

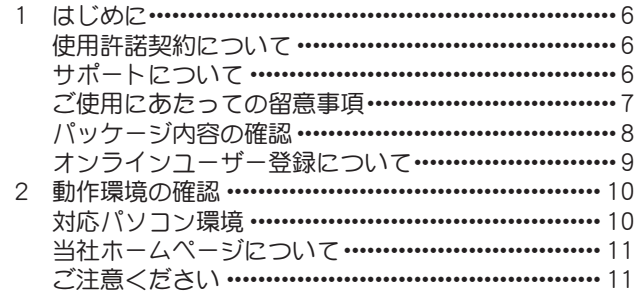

### 第2章 セットアップ

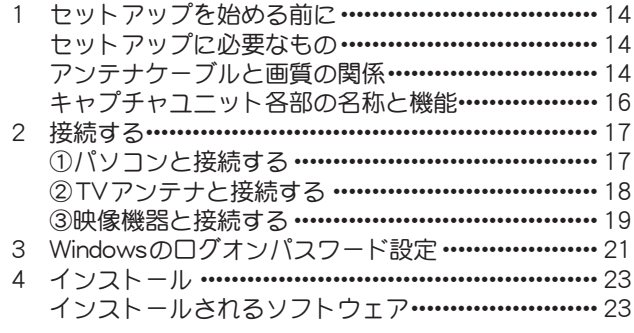

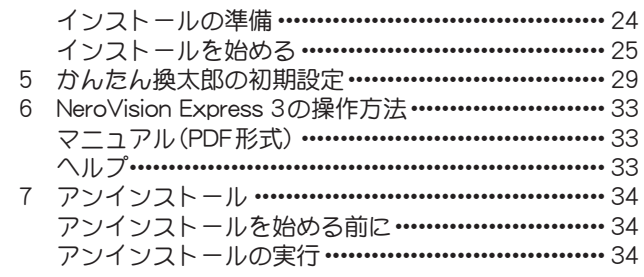

# 第3章 使ってみよう

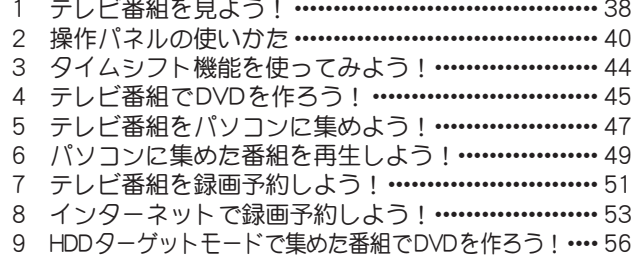

<u>10 デジカメで撮った写真でDVDを作ろう!…………… 58</u>

#### 第4章 APPENDIX

- 1 /\-ドウェア仕様 ……………………………………… 62 2 NeroVision Express 3のサポート情報 ………………… 64
- 

4 ▌もくじ

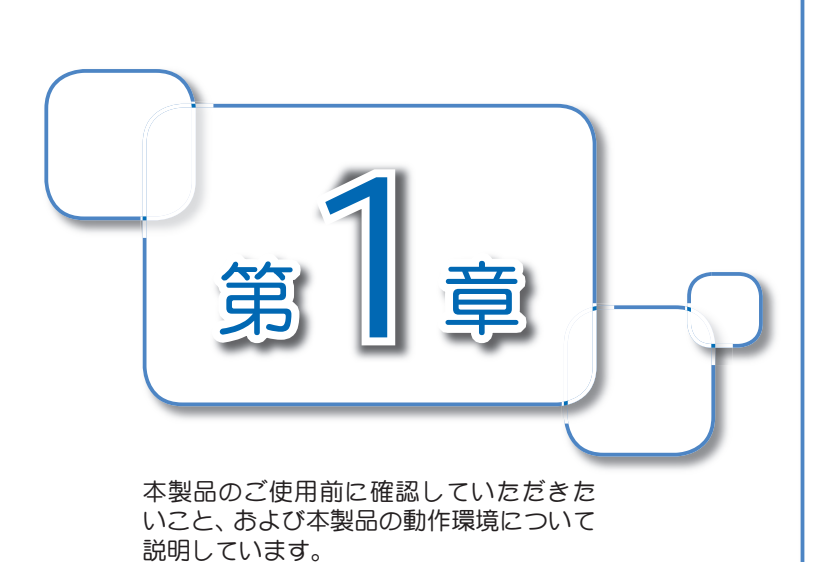

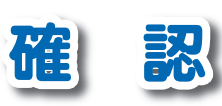

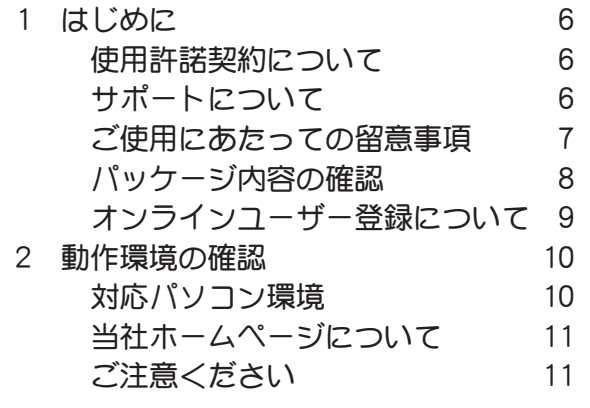

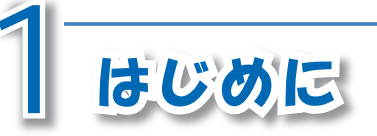

 $\overline{C}$ の章では、本製品のご使用前に確認していた だきたい事項を説明しています。

# 【使用許諾契約について

本製品をご使用いただくには、この使用許諾契約書の内容にご同意いただく必要がありま す。本製品に添付されている使用許諾契約書にご同意いただけない場合や、ご不明な点があ りましたら、下記カスタマーサポートまで書面にてご連絡ください。

 $2.0$ ソフトウェア使用許諾契約は、お客様がインストールを完了された時点で内容にご同意 いただいたものとさせていただきます。

カノープス カスタマーサポート

〒651-2241 神戸市西区室谷1-2-2 カノープス株式会社 カスタマーサポート宛

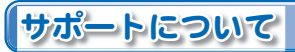

CD-ROMの[Manual]フォルダに収録されている、「重要・サポートについてのお知らせ4.11. pdfl(PDF形式)をご覧ください。

> カノープス テクニカルサポート 月曜~金曜  $078 - 992 - 6830 + 10:00 \sim 12:00$  $\cdot$  13 : 00  $\sim$  17 : 00 ※土日祝日および当社指定休日を除く

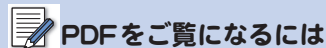

PDFをご覧になるには、 Adobe Reader ガ必要です。お使いのパソコンに Adobe Readerがインストールされて いない場合は、CD-ROMの[TOOLS] フォルダ→[AdobeReader]フォルダか ら、「AdbeRdr60 ipn full exelを実行  $L$ てください。 Adobe Reader ガイン **ストールされます。** 

#### $\blacksquare$ NeroVision Express  $30$ <sup>†</sup> $\uparrow$  $\uparrow$   $\vdash$   $\downarrow$   $\supset \downarrow \downarrow$

カノープス株式会社 カスタマーサポートおよびテクニカルサポートでは、NeroVision Express 3のサポートを行っておりません。  $64^\circ$ ( = <) $\Gamma$  記載されている窓口にて、サポートをお受けください。

# ご使用にあたっての留意事項

ご使用上の過失の有無を問わず、本製品の運用において発生した逸失利益を含む特別、付随 的、または派生的損害に対するいかなる請求があったとしても、当社はその責任を負わない ものとします。

製品本来の使用目的および当社が提供を行っている使用環境以外での動作は保証いたしか ねます。

CPUなどを定格外でご使用の場合、本製品の動作保証は一切いたしかねます。 本製品を使用して他人の著作物(例:CD・DVD・ビデオグラム等の媒体に収録されている、 あるいはラジオ・テレビ放送またはインターネット送信によって取得する映像・音声) を録 音•録画する場合の注意点は下記の通りとなります。

- •著作権上、個人的又は家庭内において著作物を使用する目的で複製をする場合を除き、その 他の複製あるいは編集等が著作権を侵害することがあります。収録媒体等に示されている 権利者、放送、送信、販売元または権利者団体等を介するなどの方法により、著作者・著作権 者から許諾を得て複製、編集等を行う必要があります。
- ・他人の著作物を許諾無く複製または編集して、これを媒体に固定して有償・無償を問わず 譲渡すること、またはインターネット等を介して有償・無償を問わず送信すること(自己の ホームページの一部に組み込む場合も同様です)は、著作権を侵害することになります。
- ・本製品を使用して作成・複製・編集される著作物またはその複製物につきましては、当社 は一切責任を負いかねますので予めご了承ください。

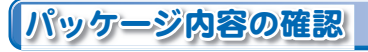

本製品のパッケージ内容を確認してください。本製品の梱包には万全を期しておりますが、 万一、不足しているものがありましたら下記カスタマーサポートまでご連絡ください。

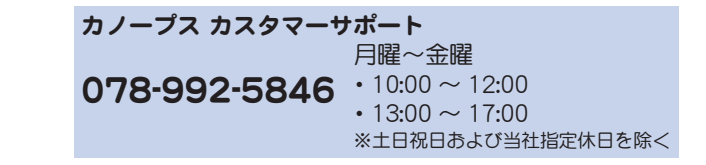

■本製品の同梱品

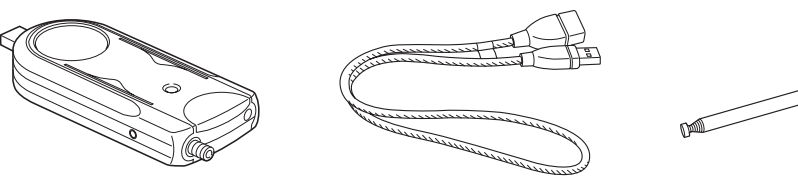

□キャプチャユニット本体

□延長USBケーブル

ロロッドアンテナ

TOD

#### □CD-ROM

本製品をお使いいただくためのドライバお よびソフトウェアなどが収録されています。

#### 口插入紙(使用許諾契約について)

本製品に付属しているソフトウェアの使用許諾契約について記載されています。ソフトウェア をインストールする前に必ずお読みください。使用許諾契約の内容にご同意いただけない場合 は、ソフトウェアをインストールせずに、挿入紙記載のお問い合わせ先にご連絡ください。 このソフトウェア使用許諾契約は、お客様がインストールを完了された時点で内容にご同意 いただいたものとさせていただきます。

ɠζΣνͺσ

• コーザーズマニュアル(本書)

#### □ユーザー登録カード・ユーザー登録控え兼製品保証書・シリアルナンバーシール

本製品に関するさまざまなサービスをお受けいただくために、ぜひユーザー登録を行ってく ださい。当社よりご提供させていただいているサービスについてはCD-ROMの [Manual] フォ ルダに収録されている、「重要・サポートについてのお知らせ(PDF形式)」をご覧ください。 ユーザー登録カードの各項目に必要事項を記入し、ユーザー控えの部分を切り離して切手を 貼らずにポストへ投函してください。切り離したコーザー控えは、ご購入いただきました製 品の所有者であることを証明するものになりますので、本書と併せて大切に保管してくださ い。また、本製品は当社ホームページにおいてオンラインユーザー登録も承っております。詳 しくはオンラインコーザー登録ページ (http://www.canopus.co.jp/tech/regist.htm) をご覧く ださい。

本製品の保証書は、ユーザーや録カード・ユーザー登録控えとの兼用となっています。ユー ザー登録控え兼製品保証書は、製品の動作確認や修理をお受けいただく際に必要になりま す。紛失された場合でも再発行はいたしませんので、大切に保管してください。

# オンラインユーザー登録について

お客様がインターネットへ接続できる環境であれば、コーザー登録カードをご投函いただか なくとも当社ホームページ上でユーザー登録することができます。オンラインユーザー登録 ページ (http://www.canopus.co.jp/tech/regist.htm) にアクセスしていただき、是非ご登録く ださい。

 $\sqrt{N}$ ご登録いただけない場合には、一部 サービスについてお受けいただけない ものがございます。

# ゚PDFをご覧になるには

PDFをご覧になるには、 Adobe Reader ガ必要です。お使いのパソコンに Adobe Readerがインストールされて いない場合は、CD-ROMの[TOOLS] フォルダ→[AdobeReader]フォルダか ら、[AdbeRdr60\_jpn\_full\_.exe]を実行 してください。 Adobe Reader がイン ストールされます。

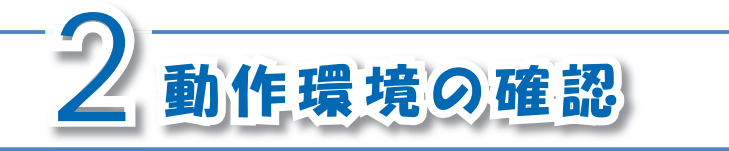

本製品のご使用前に、ご使用になるパソコン本 体の環境を確認してください。

 $\Lambda$ 条件を満たしている場合でも、パソコ ン本体の問題によって正常に動作しな い場合があります。

# 対応パソコン環境

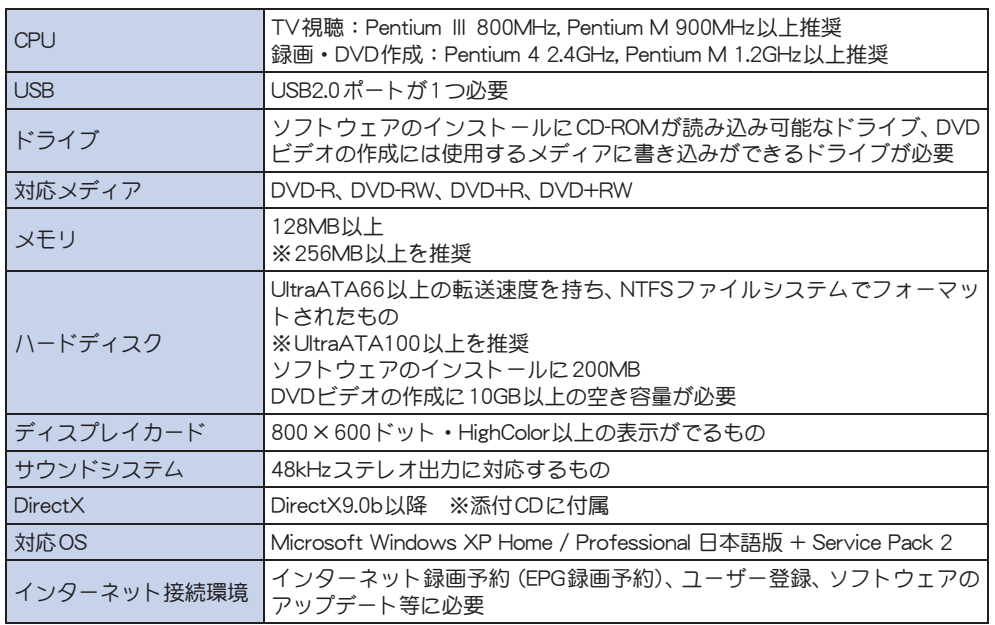

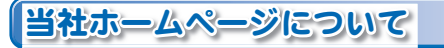

本製品をはじめとする当社の最新情報を当社ホームページ (http://www.canopus.co.jp/) に て発信しています。最新のドライバ、コーティリティ、製品マニュアル (PDF形式)、FAQなど を公開していますので、当社ホームページに是非アクセスしていただき、快適なパソコン環 境を実現してください。

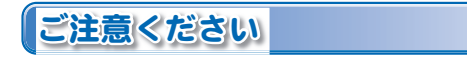

#### ■再生中の動作について

ハードディスクのシークなどによる音の途絶・画像のコマ落ちが発生する場合があります。 再生時のパフォーマンスは、お使いのパソコン環境により異なります。

#### ■録画中の動作について

録画中は録画が最優先されるため、プレビュー画面がカクカクした動きになる場合があります。

#### ■DVDの録画方式

本製品が対応しているDVDの録画方式は、通常のDVD-Video方式だけです。 本製品は、VR方式のダイレクトレコーディングによるDVD録画には対応していません。 本製品は、録画後に自動的にチャプタおよびメニューを作成して、自動でDVDを作成します。

#### ■本製品で録画できない映像

本製品は、DVD-Videoなどの著作権保護信号が入った映像を録画できません。

# 12 第1章 確認

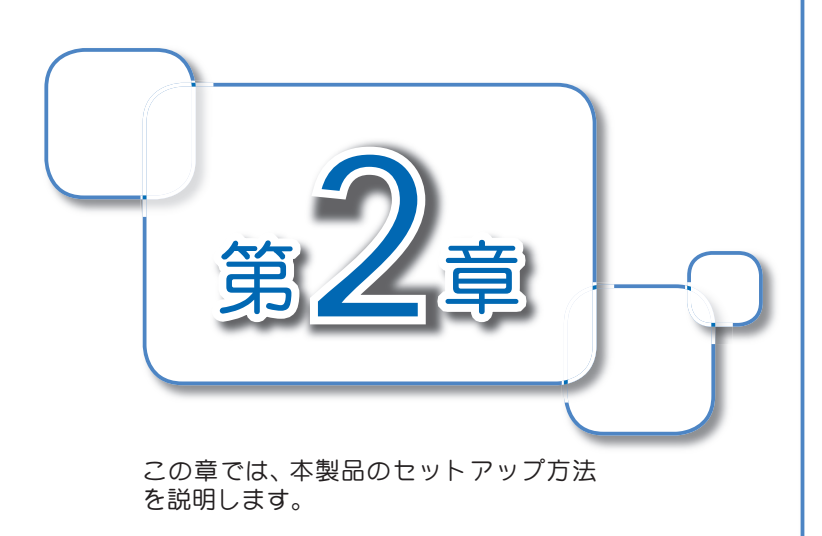

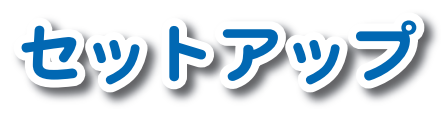

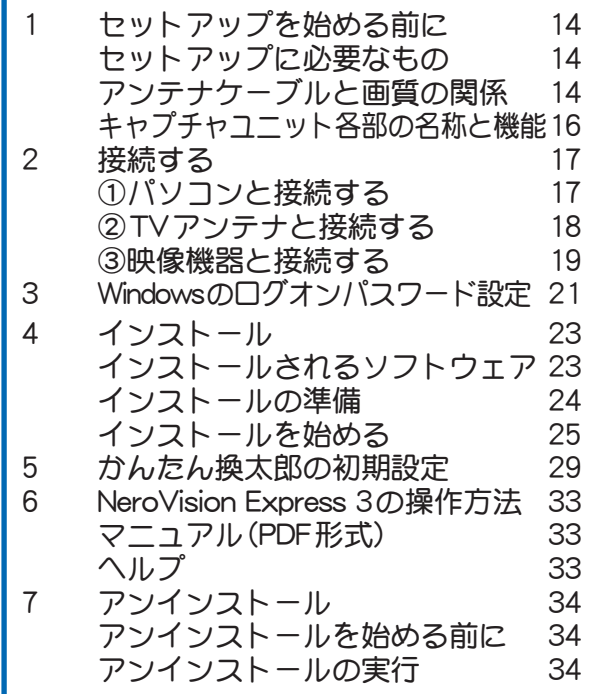

セットアップ前の準備について説明しています。

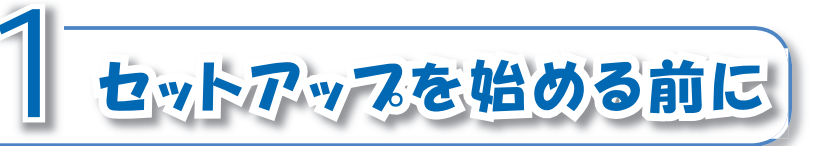

#### くなることについて 本製品の動作中および動作直後は、 キャプチャコーット本体が熱くなっ ていますので、お取り扱いにはご注意 ください。キャプチャコーット本体が 熱くなること自体は異常ではありま  $Hh_{\alpha}$

## セットアップに必要なもの

本製品のセットアップには以下のものが必要です。セットアップ前に準備してください。

- キャプチャユニット本体
- · 延長用USBケーブル(必要に応じて)
- ・ロッドアンテナ

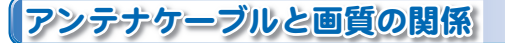

本製品にはロッドアンテナが付属していますが、ご家庭のテレビアンテナを使用する場合 は、市販されている以下のような形状のコネクタがついたものを準備してください。

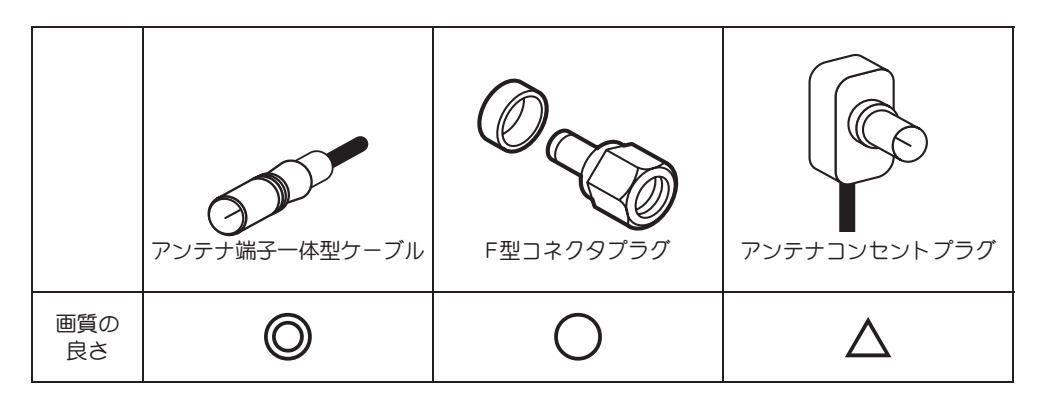

#### ■TV用アンテナ線の接続

TV受信用アンテナの接続は、現在使用しているアンテナ線の種類によって、接続方法が変わ ります。以下の接続方法の中から、現在使用している環境に合った手順を見つけ、その手順に 合わせて接続してください。

#### ●壁面にアンテナ端子が付いている場合

F型コネクタプラグ付きアンテナケーブルを 使用します。キャプチャユニット本体のTV アンテナ接続端子にF型コネクタプラグの 付いた方を接続します。

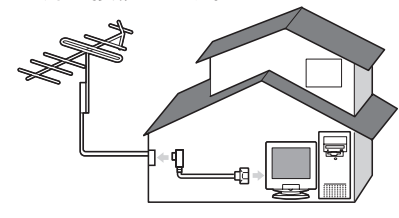

#### ●アンテナ線が2本の場合

F型コネクタプラグの他に、U/V混合器が必 要です。U/V混合器を取り付けてアンテナ線 を1本にし、アンテナ線の先端にF型コネク タプラグを取り付け、キャプチャユニット本 体のTVアンテナ接続端子に接続します。

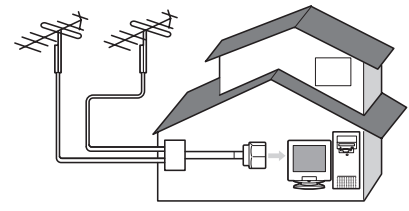

#### ●アンテナ線が1本の場合

アンテナ線の先端にF型コネクタプラグを 取り付け、キャプチャユニット本体のTVア ンテナ接続端子に接続します。

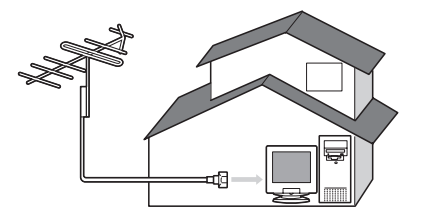

#### ●アンテナ線に平行フィーダ線を使用して いる場合

F型コネクタプラグの他に、整合器が必要で す。整合器を使用してアンテナ線を同軸ケー ブルに変更してください。

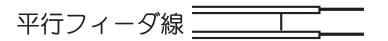

同軸ケーブル ――

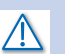

分配器を使用して、アンテナ線を複数 の機器に接続することも可能です。分 配した配線の1本に、F型コネクタブ ラグを取り付け、キャプチャコーット 本体のTVアンテナ接続端子に接続し ます。ただし、分配によって信号が弱く なる場合などは、 アンテナブースター が必要になることもあります。詳しく は、アンテナブースター購入時に販売 店などでご確認ください。

整合器の詳細は、ご購入時に販売店な どでご確認ください。

1セットアップを始める前に ▌15

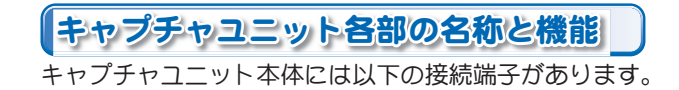

#### -USB端子 パソコンまたは延長用USBケーブルを接続します。

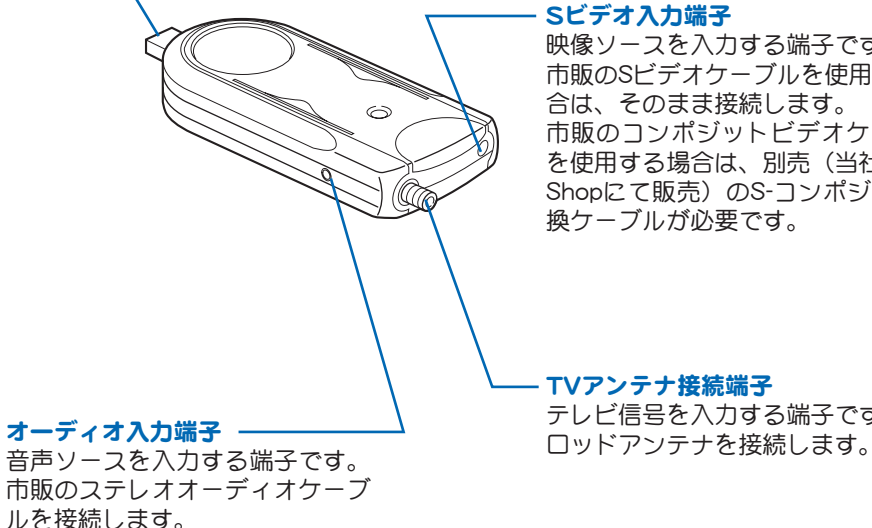

Sビデオ入力端子

映像ソースを入力する端子です。 市販のSビデオケーブルを使用する場 合は、そのまま接続します。 市販のコンポジットビデオケーブル を使用する場合は、別売(当社Direct Shopにて販売)のS-コンポジット変 換ケーブルが必要です。

テレビ信号を入力する端子です。

16 ■ 第2章 セットアップ

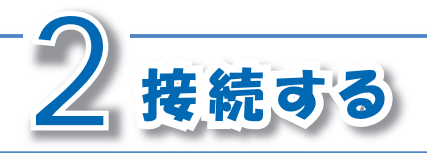

## それでは、実際に本製品を接続しましょう。

**10パソコンと接続する** 

パソコンの電源がONであることを確認して、キャプチャユニット本体をパソコンのUSB端 子へ接続します。

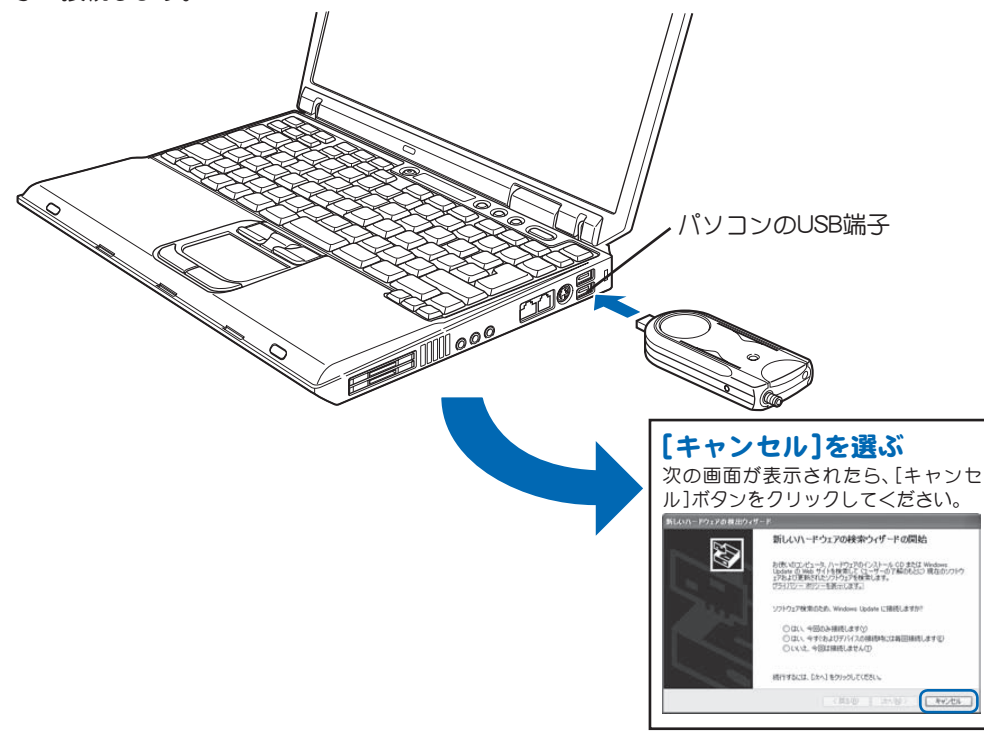

直接接続できない場合は 以下の場合は、パソコンとキャプチャ ユニット本体のUSB端子を、延長用 USBケーブルで接続してください。 •キャプチャコニット本体を直接パソ コンへ接続できない ・キャプチャユニット本体が設置せず に、宙に浮き上がる

2 接続する ■ 17

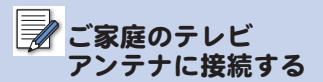

本製品はご家庭のテレビアンテナも接 続できます。その場合は、ご家庭のTV アンテナ、および現在使用しているア ンテナ線の種類によって、接続方法が 変わります。「TV用アンテナ線の接続」 (15ページ)を参照してください。

# |2TVアンテナと接続する|

キャプチャユニット本体のTVアンテナ接続端子に、ロッドアンテナを接続します。

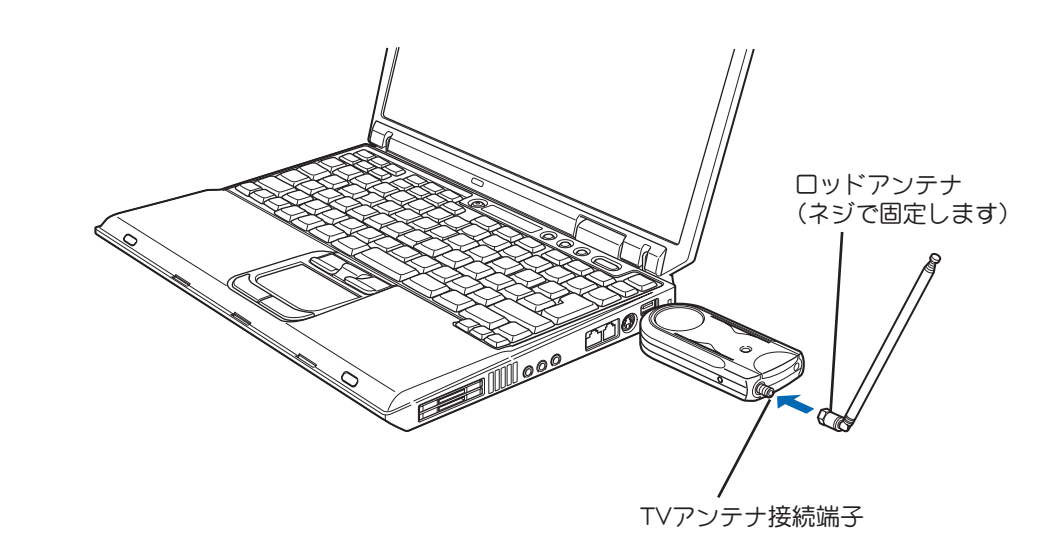

3映像機器と接続する

#### ■映像機器にSビデオ出力端子がある場合

キャプチャユニット本体の各端子と、映像機器の各端子を、コンポジット・オーディオケー ブルおよびSビデオケーブルで接続します。

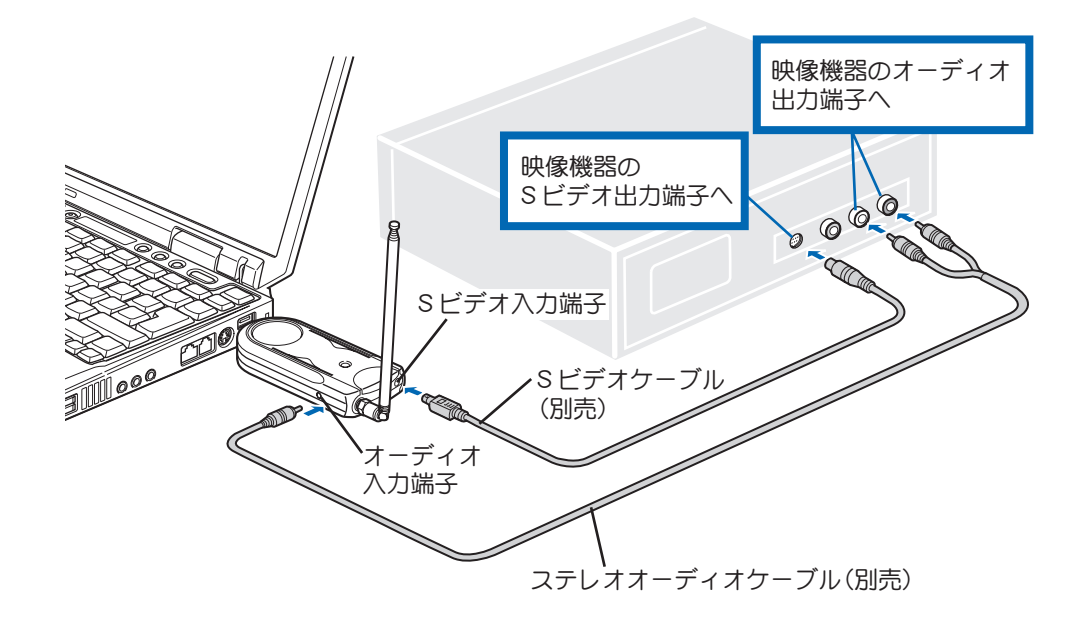

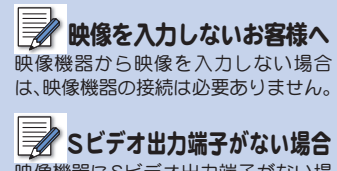

映像機器にSビデオ出力端子がない場 合は、次ページを参照してください。

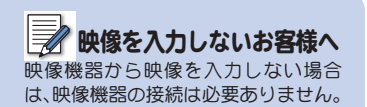

### ■Sビデオ出力端子がない場合

キャプチャユニット本体の各端子と、映像機器の各端子を、コンポジット・オーディオケー ブルで接続します。

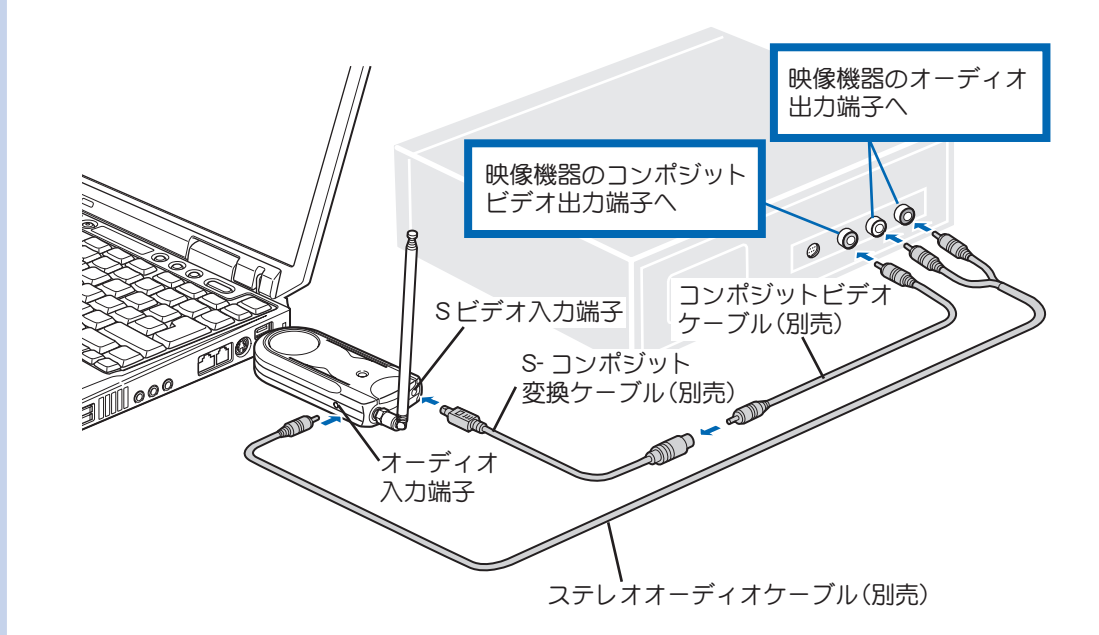

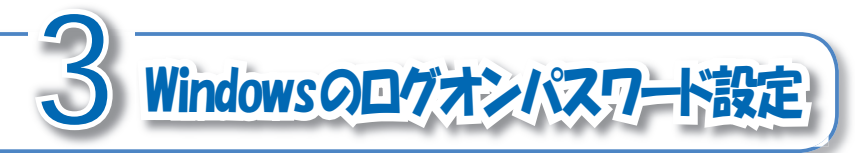

ソフトウェアをインストールする前に、Windows のログオンパスワードを設定します。設定したパス ワードは、かんたん換太郎の初期設定で必要です。 (ログオンパスワードが設定済みのお客様は、設定不要です)

# コーザーアカウント |を呼び出す

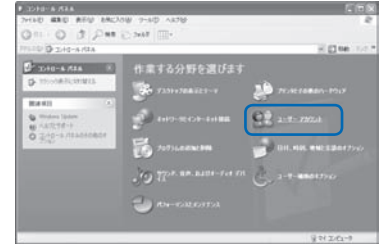

「スタート]ボタン→「コントロールパネル]→「コー ザーアカウント1の順にクリックします。 ⇒「ユーザーアカウント」画面が表示されます。

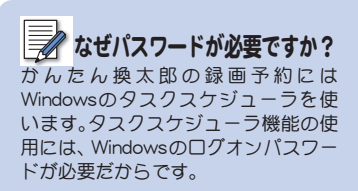

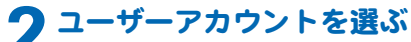

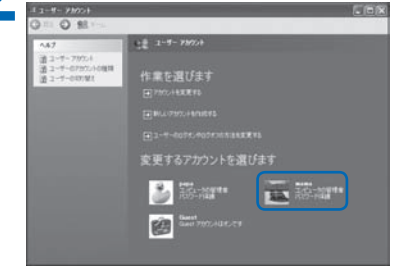

口グオンパスワードを設定したいユーザーアカウ ントをクリックします。

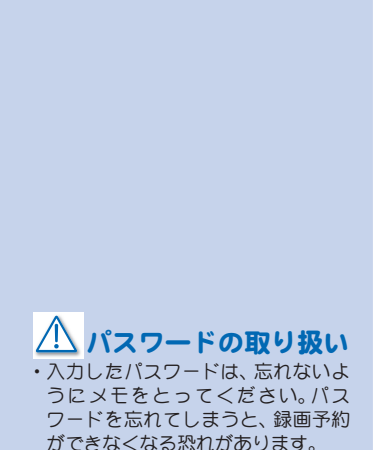

• メモをとったパスワードは、第三者に 知られないように管理してください。

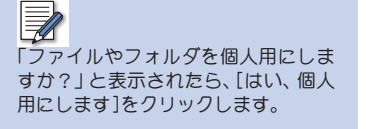

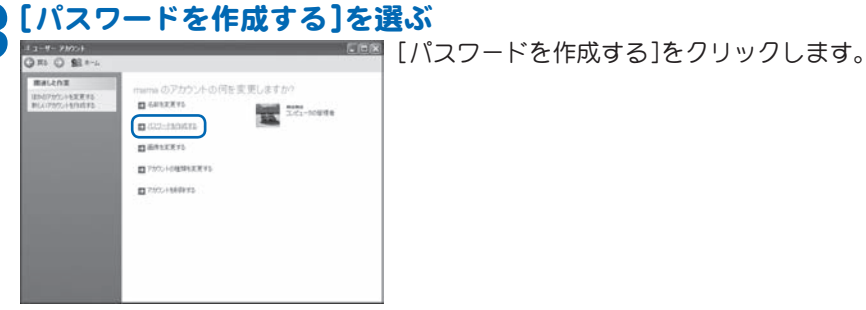

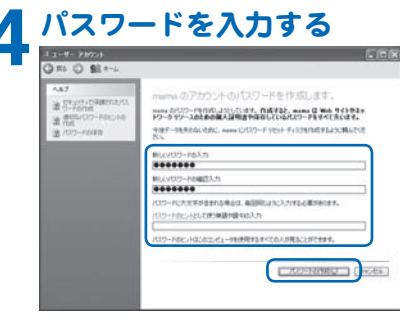

画面の指示にしたがって、パスワードを入力しま す。入力後は「パスワードの作成1ボタンをクリック します。

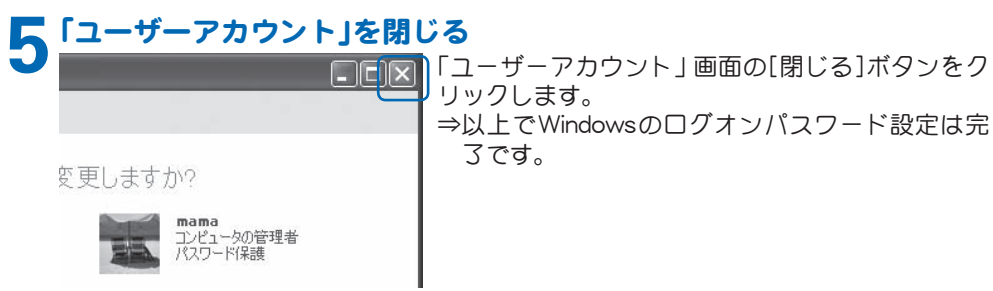

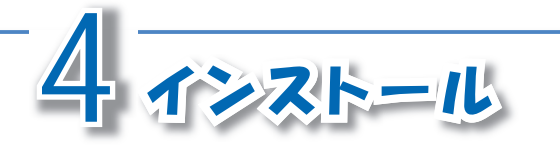

CD-ROMをパソコンにセットすると、本製品に 心要なソフトウェアが一括でインストールされ ます。

# インストールされるソフトウェア

パソコンにインストールされるソフトウェアは、以下の通りです。

## ■ドライバ

キャプチャユニット本体をパソコンで動作させるために必要なデバイスドライバです。

## ■かんたん換太郎

キャプチャコニットとパソコンを使って、テレビを見る、録画する、再生するために必要なソ フトウェアです。

#### NeroVision Express 3

ドデオ編集、オーサリングなどを行う7つのアプリケーションソフトから構成されています。 各ソフトウェアの役割は次のとおりです。

#### Nero Cover Designer

CDやDVDなどのジャケットやカバーを作成します。

#### **Nero MediaHome**

□一カルエリアネットワーク(LAN)に接続されたコンピュータ、サーバ上のメディアファイ ルを共有し、再生することができます。

#### Nero PhotoSnap

画像や写真を編集することができます。

#### **ONero PhotoSnap Viewer**

画像や写真を表示することができます。

NeroVision Express 3のサポート情報 は、64ページを参照してください。

#### **• Nero Recode**

DVDをダビングできます。 ※著作権管理が適用されているファイルCSSプロテクトのかかったDVDビデオはダビング できません。

#### **•Nero ShowTime**

CDやDVDを再生したり、動画を静止画として保存できます。

#### **• NeroVision Express**

ビデオ映像の編集、VCDやSVCD、DVDビデオの書き込みができます。

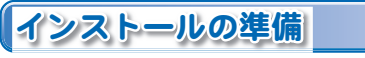

インストールを始める前に、次の5点を確認してください。

- ・キャプチャユニットの接続を完了させる
- •記動しているすべてのソフトウェアおよび常駐ソフトを終了させる
- ・システム設定を変更する権限を持つユーザーアカウント(コンピュータの管理者)で口グ オンする
- ・コンピュータウイルスの駆除ソフトウェアをインストールしている場合は、一時的に常駐 を解除(無効)する(インストール完了後は元の状態に戻してください)
- ・使用するユーザーアカウントにログオンパスワードが設定されている

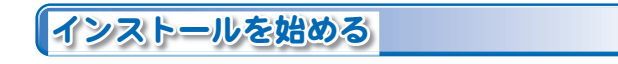

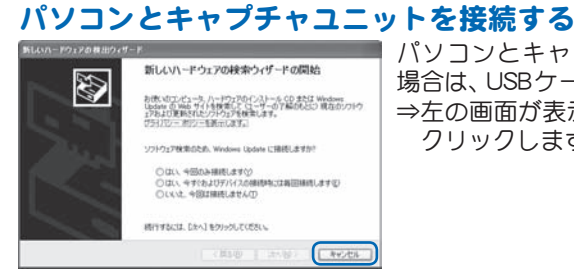

パソコンとキャプチャユニットを接続していない 場合は、USBケーブルで接続します。 ġ ġ ʋġऒْ͈࿂̦ນা̯̹ͦͣȂŜ΅λϋΓσ ŞδΗϋͬ **クリックします。** 

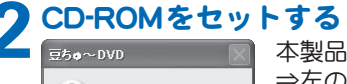

**ULTRY** 

いいえ(N)

本製品に付属のCD-ROMを、パソコンにセットしてください。 ġ ʋऒْ͈࿂̦ນা̯̳͈ͦ́͘ȂŜ͉̞ ŞδΗϋͬ·ςΛ·̱̳͘ȃ

⇒しばらくすると「かんたん換太郎 |画面(右図)が表示されます。

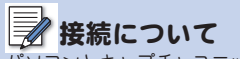

パソコンとキャプチャコニットの接続 方法は、20ページを参照してください。

# CD-ROMを出さない

すべてのインストールが終了するま で、CD-ROMをパソコンから取り出さ ないでください。

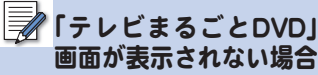

「テレビまるごとDVDI画面が表示さ れない場合は、「マイコンピュータI画 面からCD-ROMを入れたドライブを  $\mathcal{G}$  $\mathcal{T}$  $\mathcal{D}$  $\mathcal{D$ 

# 画面を閉じない

一括インストール時には、次の画面が 表示されます。

すべてのインストールが終了するま で、画面を閉じないでください。

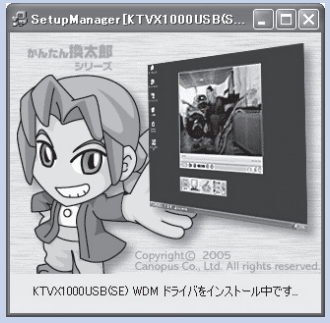

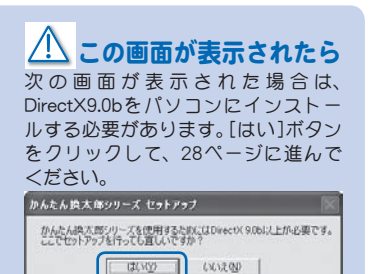

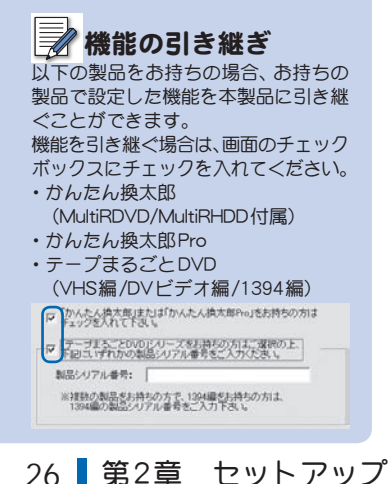

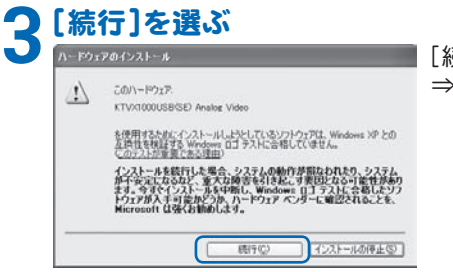

#### 読行1ボタンをクリックします。 ドライバのインストールは完了です。

# 4 インストールを始める

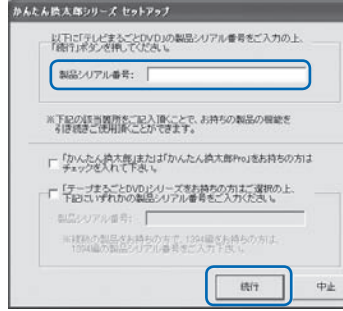

 $\blacksquare$ ⊠「製品シリアル番号1に6桁-16桁の製品シリアル番 号を入力して、[続行]ボタンをクリックします。 ⇒「かんたん換太郎 | および 「NeroVision Express 3 | のインストールが自動的に行われます。画面の表 示がいろいろ変化します。3分間程度お待ちいた **▔</u><br>▔▔▕機能の引き継ぎ**<br>*N.下の製品をお持ちの場合、お持ちの* へ進んでください。

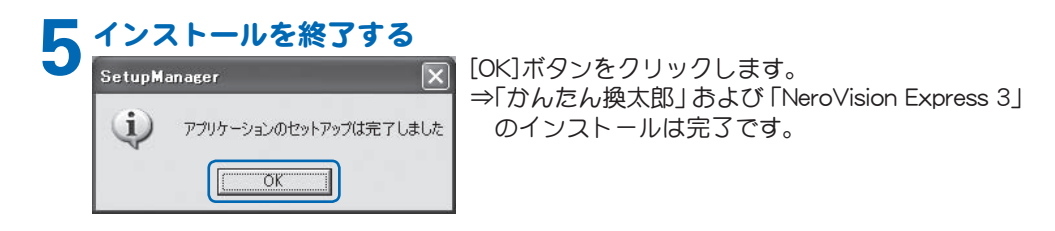

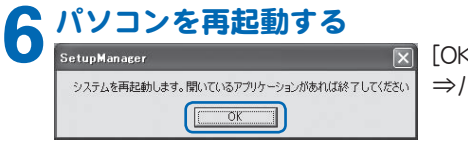

**⊠** [OK]ボタンをクリックします。 ⇒パソコンが自動的に再起動します。

## $\blacksquare$ DirectX $\mathcal{O}$ A $>$  $\lambda$   $\vdash$  $\lnot$

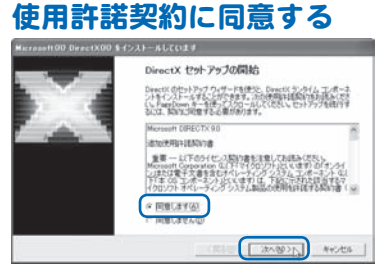

更新された Deach(テンタイムコンボーネントを検索し、必要であれば更新します。この後 インストールを開始するには じかん!をクリックしてください。

 $\mathbb{R}^n$ 

<Bb@ [ 3XXW2y3] \*v>th

「同意します1にチェックを入れ、「次へ1ボタンをク りックします。

## 「次へ」ボタンをクリックします。

インストール中に、新しいハードウェ アの検出ウィザードが起動した場合 は、「キャンセル1ボタンをクリックし ます。

**【完了】を選ぶ** 

【次へ】を選ぶ

DirectX 9.8 ランタイムのインストール:

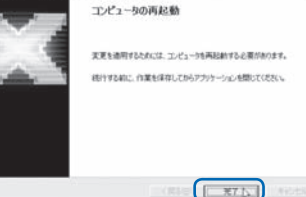

[完了]ボタンをクリックします。  $\Rightarrow$ ここではパソコンは再起動しません。26ページ の手順3の画面が表示されるので、本書を読みな がらインストールを進めてください。

28 ● 第2章 セットアップ

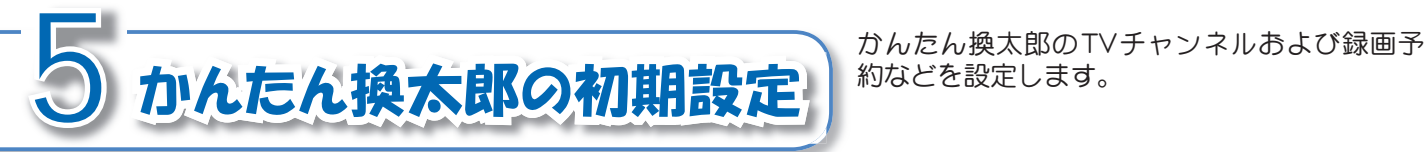

# かんたん換太郎を起動する

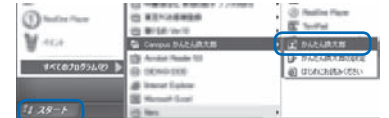

 $[79 - k] \rightarrow [58]$   $[0.707]$ んたん換太郎→「かんたん換太郎」の順にクリック します。 ⇒かんたん換太郎が起動します。

# TVチャンネルの設定を始める

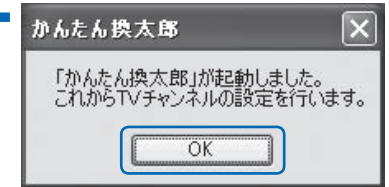

「かんたん換太郎 | 画面の[OK]ボタンをクリックし ます。

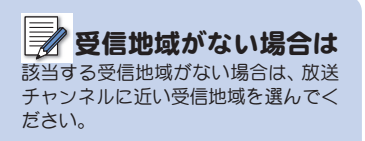

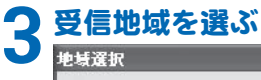

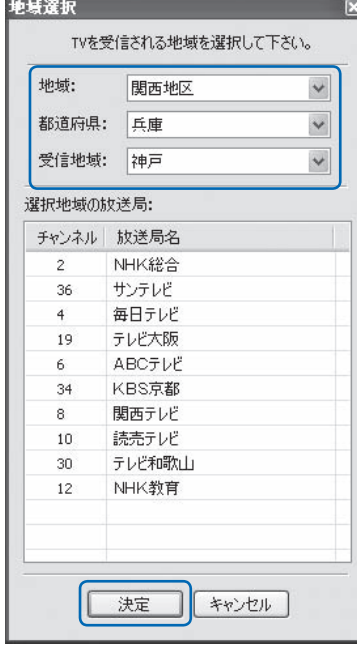

「地域1都道府県1受信地域1から本製品を使用する 地域を選んで[決定]ボタンをクリックします。

# <mark>4</mark> 受信可能なTVチャンネルを探す

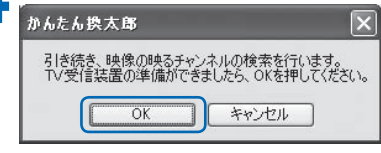

[OK]ボタンをクリックします。 Thtest sulfunction and the settlem → 受信可能なチャンネルの検索が始まります。検索終<br>Thest sulfunction and the settlem → 了後、受信可能なTVチャンネルが表示されます。 了後、受信可能なTVチャンネルが表示されます。

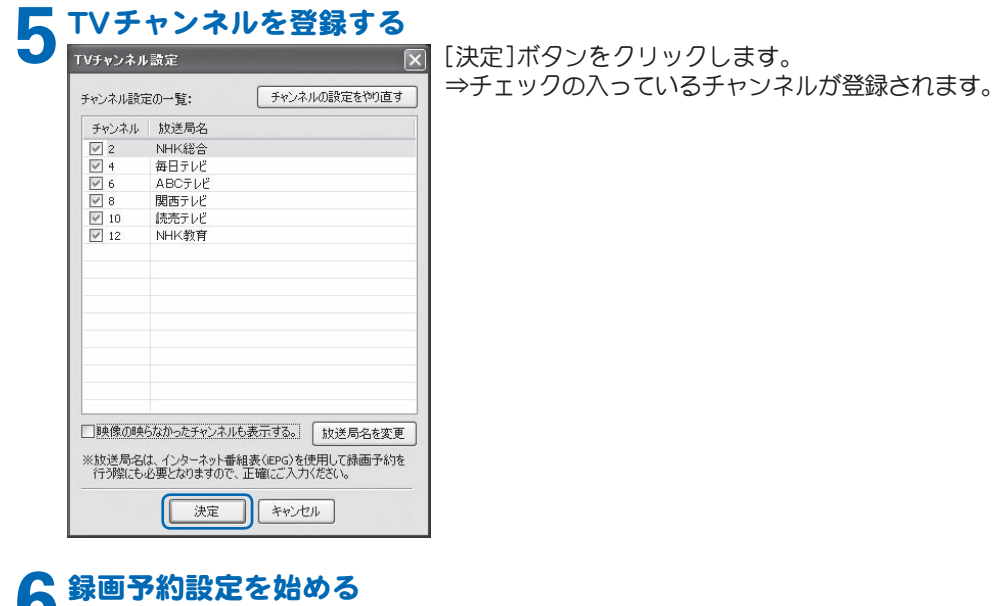

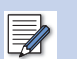

·TVチャンネルの設定をやり直したい 場合は、「チャンネルの設定をやり直 **す**]ボタンをクリックしてください。

- ·各TVチャンネルの放送局名を変更 したい場合は、[放送局名を変更]ボ タンをクリックしてください。
- チェックの入っているチャンネル以 外に登録したいチャンネルがあれ ば、[映像の映らなかったチャンネル も表示する】にチェックを入れてく ださい。手順4で検索できなかった チャンネルも表示されるので、登録 したいチャンネルにチェックを入れ てください。
- ·登録したくないTVチャンネルがあ れば、そのTVチャンネルのチェック を外してください。

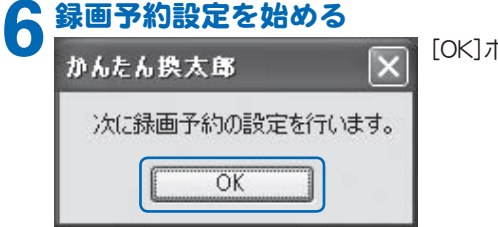

[OK]ボタンをクリックします。

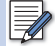

Windowsのログオンパスワードを設  $\hat{\mathcal{F}}$  $L$  $\tau$ いない場合は、21ページを参 昭して、ログオンパスワードを設定し てください。

# Windowsのログオンパスワードを入力する

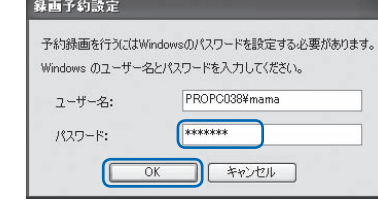

「パスワード1欄にWindowsの口グオンパスワード  $\delta$   $\delta$   $\Lambda$ カレて[OK]ボタンをクリックします。

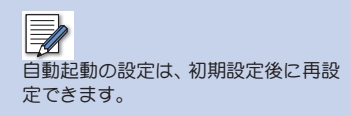

# 8 かんたん換太郎の自動起動を設定する<br><mark>● sasanse entrancement</mark> パソコンの<br>- sasanse entrancement and the sales

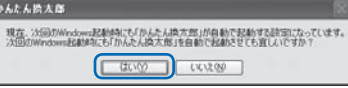

パソコンの起動時に、かんたん換太郎を自動起動さ せたい場合は、「はい〕ボタンをクリックします。

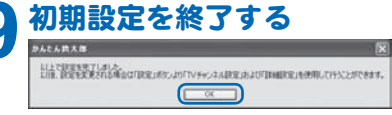

ΓOK1ボタンをクリックします。

- ցեмнодависия виконовисиясыные ⇒以上でかんたん換太郎の初期設定は完了です。設 定内容は変更できます。設定内容の変更方法は、 下記の通りです。
	- ·TVチャンネル設定

かんたん換太郎の操作パネルにある[設定]ボ タン→「TVチャンネルの設定1の順にクリック

• 録画予約設定 かんたん換太郎の操作パネルにある[設定]ボ

タン→「各種設定】の順にクリックし、表示され る画面から[パスワードの再設定]をクリック

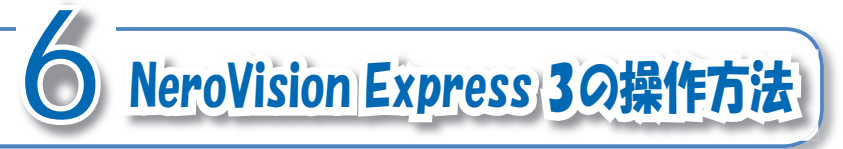

NeroVision Express 3の操作方法は、 コーザーズ マニュアル (PDF形式)、またはヘルプを参昭し てください。

マニュアル (PDF形式)

# **NeroVision Express 3**

Windowsの「スタート1ボタン→「すべてのプログラム1→[Nero]→「コーザーズガイド1の順 にクリックし、ご覧になりたいマニュアルをクリックします。

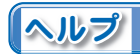

# **B** Nero Cover Designer

操作画面から、メニューバーの「ヘルプハ谁み、「ヘルプトピック1をクリックします。

### **Nero Recode**

 $W$ indowsの $[\nabla$ イコンピュータ $]\rightarrow[\Box$ ーカルディスク(C:) $]\rightarrow$  [Program Files] $\rightarrow$  [Ahead] $\rightarrow$ [Nero Recode]→[Nero Recode jpn.chm]の順にダブルクリックします。

**Nero ShowTime** 操作パネル上部にある[ ? ]をクリックします。

#### **NeroVision Express**

操作画面左下にある[?]をクリックし、表示されるメニューから「NeroVision Expressへル  $J$ 1をクリックします。

hDFをご覧になるには PDFをご覧になるには、 Adobe Reader が必要です。お使いのパソコンに Adobe Readerがインストールされて いない場合は、CD-ROM内の「TOOLS]  $\nabla$   $\pi$   $\psi$   $\mathcal{F}$   $\rightarrow$  [AdobeReader] $\nabla$   $\pi$   $\psi$   $\mathcal{F}$  $\rightarrow$  [AdbeRdr60 ipn full .exe]  $\oslash$   $\boxplus$   $\oslash$ ダブルクリックしてください。Adobe Readerがインストールされます。

各アプリケーションソフトがアクティ ブな状態で、キーボードの「F11キーを 押すと、それぞれのヘルプが表示され ます。 (Nero Recodeを除く)

 $\sqrt{N}$ 日本語化されていないアプリケーショ ンが一部含まれています。使用方法 については、64ページのNeroVision Express 3のサポート情報を参照し、サ ポート窓口にお問合せください。

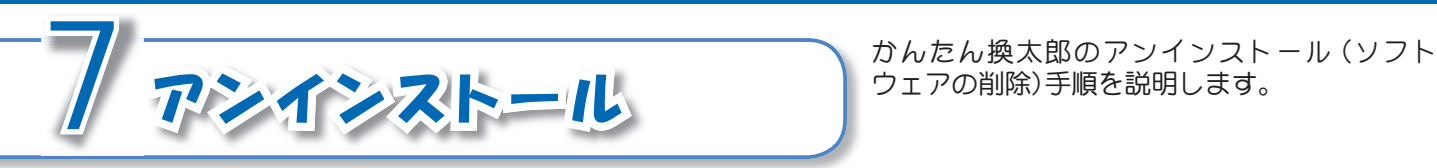

# フンインストールを始める前に

■アンインストールの実行

アンインストールを始める前に、次の2点を確認してください。

- ・起動しているすべてのソフトウェアおよび常駐ソフトを終了させる
- ・システム設定を変更する資格を持つコーザーアカウント(コンピュータの管理者)で口グオン する

#### $\bigwedge$ アンインストールを実行しても緑画予 約の内容は残りますが、録画は実行さ カません。

# 1 「プログラムの追加と削除」を呼び出す

- ■「スタート1ボタン→「コントロールパネル1→「プログラムの追加と削除1の順にクリッ クします。
	- ⇒「プログラムの追加と削除」画面が表示されます。

# アンインストールしたいアプリケーションソフトを選ぶ<br>- <sub>Sou</sub>r <sub>(Sou</sub>rce State of Economic File)<br>- Source Source - High Andrew - High - State of Andrew - High - State of Andrew - High - High - High - High - High

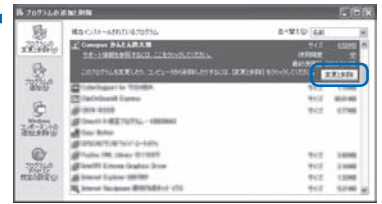

「プログラムの追加と削除 | 画面に表示されている 一覧からアンインストールしたいアプリケーショ ンソフトをクリックして、「変更と削除1ボタンをク リックします。

ġ ġ ɦ̭̭͉́ŜńŢůŰűŶŴġ̥̹ͭͭ۟ఊŞ఼̱̳ͬ͘ȃ ġ ġ ʋέͼσॉੰږ͈ιΛΓȜΐ̦ນা̯̳ͦ͘ȃ

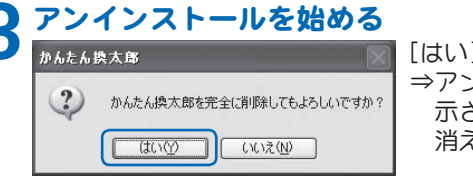

[はい]ボタンをクリックします。 ġ ġ ʋġͺϋͼϋΑΠȜσ̦ই̳ͤ͘͘ȃ૧ْ̹̈́࿂̦ນ 示され、アンインストールが始まります。画面が 消えたら次の手順に進んでください。

# 4 「プログラムの追加と削除」を閉じる<br>
<del>10</del> 「コロハ」「ネクリッ

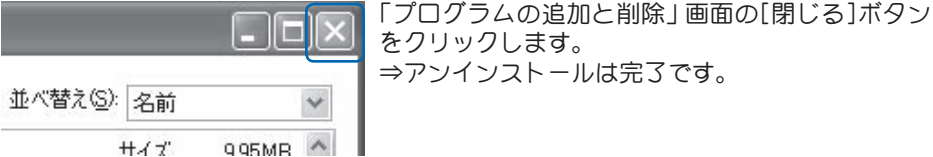

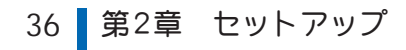

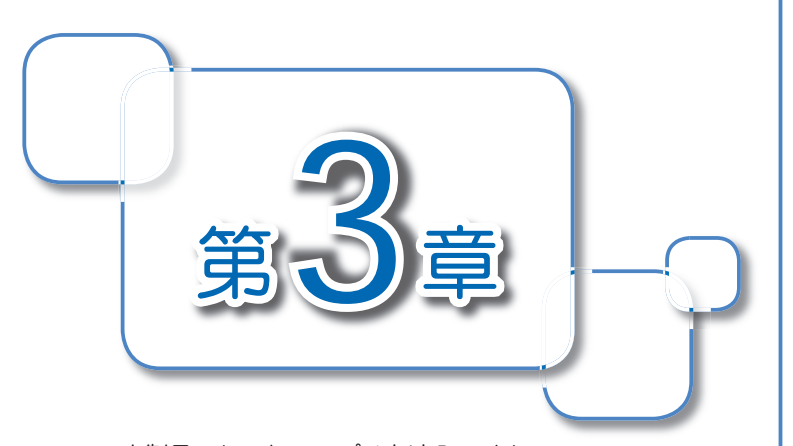

本製品のセットアップはお済みですか? セットアップが済みましたら、さっそく本 製品を使ってみましょう。 この章では、テレビ番組を見る、DVD/ハー ドディスクに録画する、スライドショーを 作成するなどといった、本製品の基本的な 使い方を紹介しています。

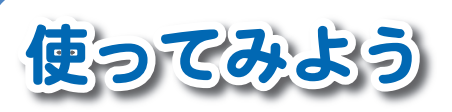

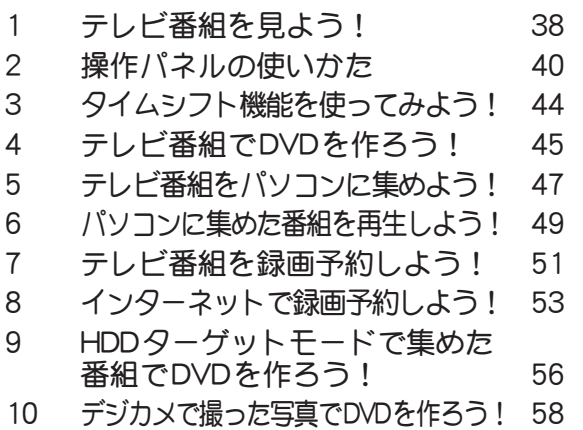

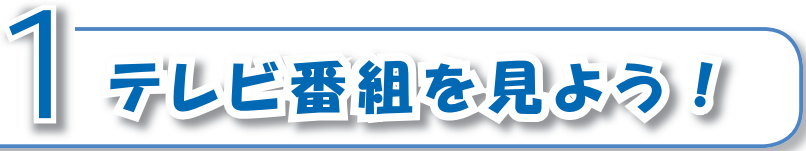

まず最初に、パソコンでテレビ番組を見ましょ う。「かんたん換太郎」を使うと、テレビ番組を簡 単に視聴できます。

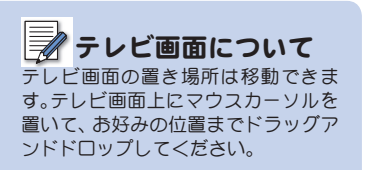

# 「かんたん換太郎」を起動する

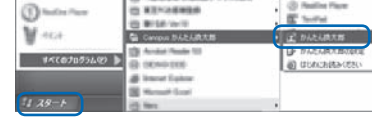

[スタート]→[すべてのプログラム]→[Canopusか んたん換太郎→「かんたん換太郎]の順にクリック します。

 $\Rightarrow$   $\uparrow$   $\uparrow$   $\uparrow$   $\downarrow$   $\uparrow$   $\downarrow$   $\downarrow$   $\downarrow$   $\uparrow$   $\downarrow$   $\downarrow$   $\downarrow$   $\uparrow$   $\downarrow$   $\downarrow$  レビ番組が映されます。

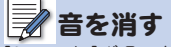

[ミュート]ボタンをクリックすると、 音声を消せます。もう一度クリックす ると、元に戻ります。

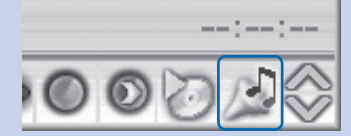

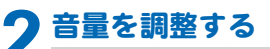

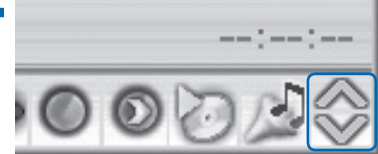

「ボリューム1ボタンをクリックすると、音量を調整 できます。

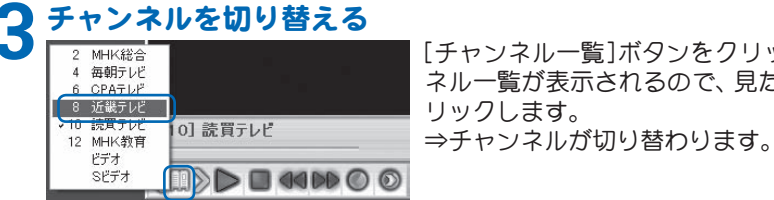

[チャンネル一覧]ボタンをクリックすると、チャン ネルー覧が表示されるので、見たいチャンネルをク りックします。

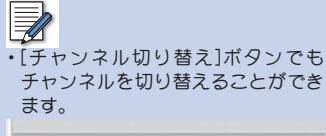

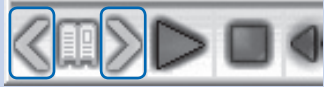

- •数字の先頭に「CIが付いているチャ ソネルはケーブルテレビのチャンネ ルです。ケーブルテレビのテレビ番 組を見るには、事前にケーブルテレ ビ局へ加入する必要があります。
- チャンネルー覧から「ビデオ」または 「Sビデオ」をクリックすると、キャプ チャコニットと接続した映像機器が 再生している映像に切り替わります。

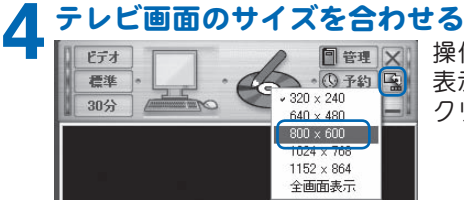

操作パネルの[画面サイズ]ボタンをクリックして 表示される一覧からお好みのテレビ画面サイズを **クリックします。** 

# $\mathbb{\bar{Z}}$

- ・テレビ画面の縁にマウスカーソルを 置いて、クリックしてからマウスを 動かすと、お好みの画面サイズに変 更できます。
- ·テレビ画面上でダブルクリックす ると、テレビ画面サイズがフルスク りーンで表示されます。もう一度ダ ブルクリックすると、元のサイズに 戻ります。

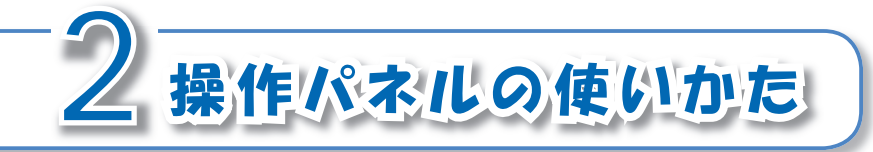

#### 「かんたん換太郎」記動時に表示される操作パネ ルの、各ボタンの使いかたを説明します。

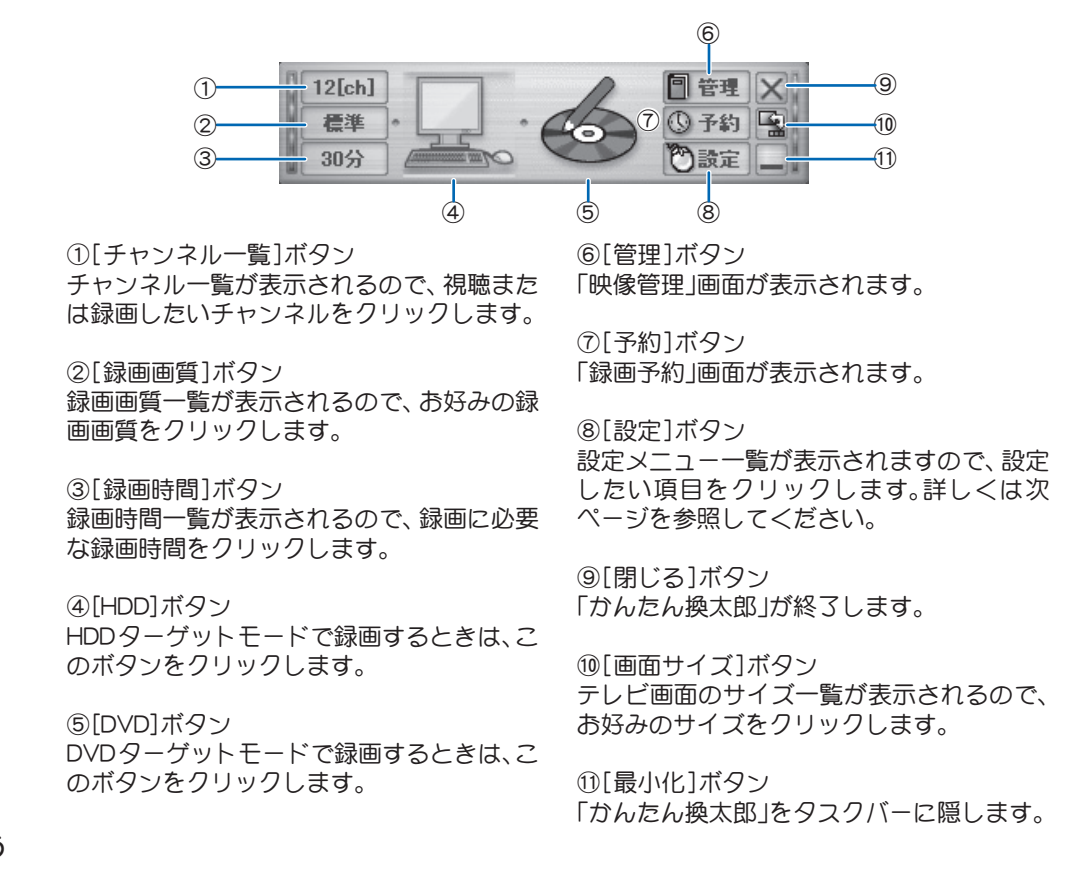

40 ■ 第3章 使ってみよう

ɡ୭ιΣνȜ֚။

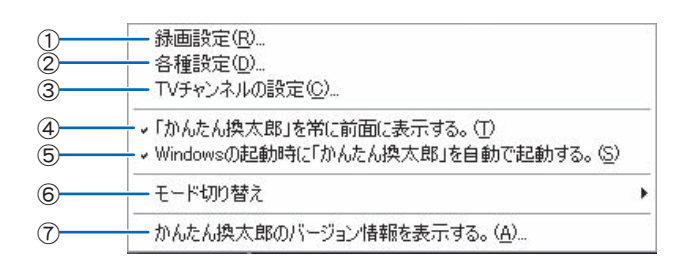

- ①「録画設定」画面が表示されます。「録画設 定 | 画面では、テレビ番組録画時の設定を 行います。詳しくは次ページを参照してく ださい。
- ②「設定 |画面が表示されます。「設定 |画面で は、DVDの保存·鑑賞、録画予約、録画し たテレビ番組の保存先を設定します。詳し <は43ページを参照してください。
- 3「TVチャンネル設定1画面が表示されま す。「TVチャンネル設定!画面では、TV チャンネルを設定します。
- 4「かんたん換太郎 」の画面を、他の画面より も常に前に表示させたい場合は、クリック  $L$ てチェックを入れてください。

5パソコン起動時に、「かんたん換太郎」を自 動で起動させたい場合は、クリックして チェックを入れてください。

6以下の製品をお持ちの場合は、「かんたん 換太郎 の使用モードを選びます。なお、本 製品を使用する場合は、「テレビを録画す る IFードを選びます。

- ・かんたん換太郎 (MultiRDVD/MultiRHDD付属)
- ・かんたん換太郎PRO
- •テープまるごとDVD (VHS編/DVビデ 才編/1394編)
- ⑦「かんたん換太郎」のバージョン情報が表 示されます。

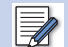

本製品は、「標準モード」だけ使用でき ます。[3倍モード]は使用できません。 ※「3倍モード]は、当社製「KTVX1000」 などで使用できます。

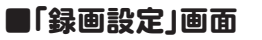

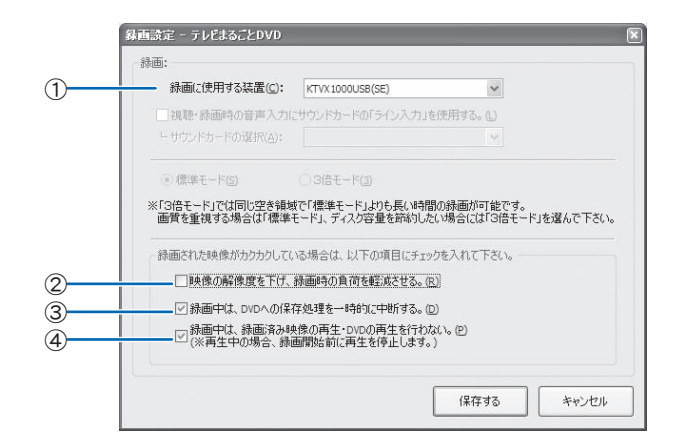

①本製品を複数パソコンに接続している場 合などに、緑画に使用するキャプチャボー ドを選びます。

②チェックを入れると、パソコンの処理能力 不足などにより映像がカクカクする場合 に映像の解像度を下げます。

③チェックを入れると、録画中は録画品質を 保つためにDVDへの保存処理が一時中断 されます。

(4)チェックを入れると、緑画中は緑画済み映 像およびDVDの再生を行わなくなります。

## ■【設定1画面

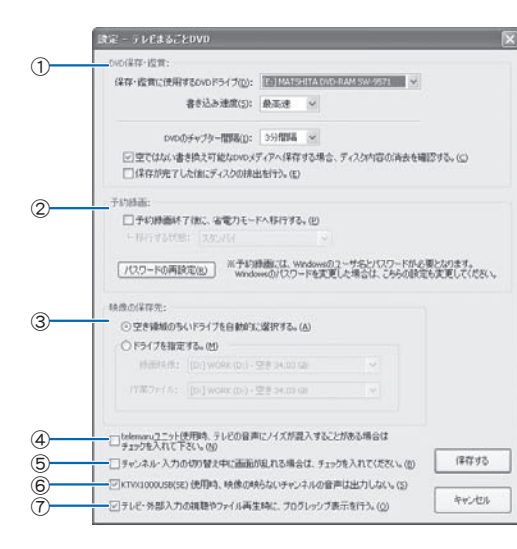

のテレビ番組のDVD保存について設定しま す。保存先ドライブ、書き込み速度、チャプ ターの間隔、ディスク内容消去の確認、お よび保存完了後のドライブの排出などを 設定します。

②テレビ番組の録画予約について設定しま す。録画予約終了時のパソコンの電源管理 あよび録画予約に必要なパスワードなど を設定します。

3テレビ番組の保存先を設定します。

④テレビ番組の視聴中に雑音が入る場合は、 チェックを入れてください。

5テレビ番組のチャンネル切り替え中に画 面が乱れる場合は、チェックを入れてくだ  $\star$ <sub> $\Lambda$ </sub>

6受信状態が悪く、映像が映らないチャンネ ルの音声を出力しない場合は、チェックを 入れてください。この場合、該当するチャ ンネルを録画した時にも音声は無音にな ります。

のプログレッシブ表示を行う場合は、チェッ クを入れてください。

# 表示されるドライブ名は、お使いの環 暗により異なります。

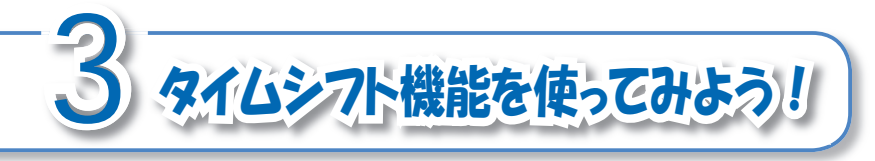

タイムシフト機能を使うと、視聴中のテレビ番 組を一時停止させることができます。

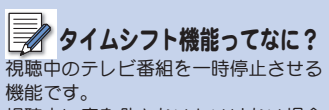

視聴中に席を外さないといけない場合 でも、視聴中のテレビ番組を一時停止 しておけば、席に戻ってきた時に、一時 停止したポイントからテレビ番組を再 生できます。

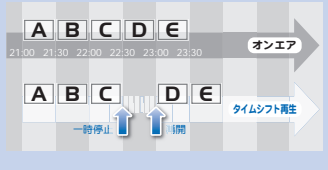

**E** タイムシフト機能でテレビ番組を再開 すると、パソコンのCPUに高い負荷が **かかります。** 

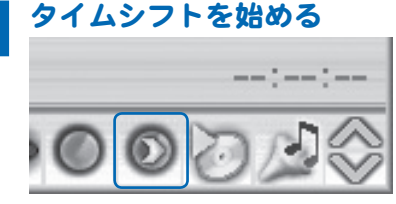

テレビ番組の視聴中に、「タイムシフト1ボタンをク リックします。

# テレビ番組を再開する

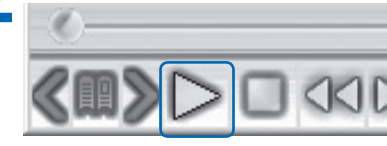

[再生]ボタンをクリックします。

 $\overline{A}$ 要なシーンをスキップする

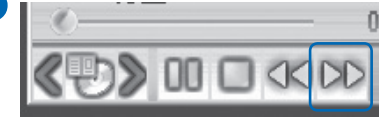

「早送り1ボタンをクリックして、不要なシーンをス キップします。 ⇒不要なシーンを早送りした分、オンエアの時刻に 近づきます。

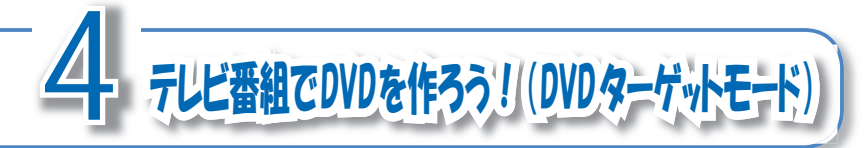

視聴中のテレビ番組をDVDに録画しましょう。 完成したDVDは、パソコンのほかに、ご家庭の DVDプレーヤまたは最新ゲーム機などで楽しお ことができます。

# DVDをパソコンにセットする

何も記録されていないDVDをパソコンのDVDドライブヘセットします。

DVD録画モードに切り替える<br><del>| 12[ch]</del><br>| <sub>標準</sub>トロートの予約図 = 60分

操作パネル上にある、「DVD】ボタンをクリックします。 <mark>⑤予約 </mark>「 ⇒DVDのアイコンが青く光ります。<br>内<sub>読定</sub>

# <mark>チャンネルを切り替える</mark><br>┃<u>2 MHK総</u>◎

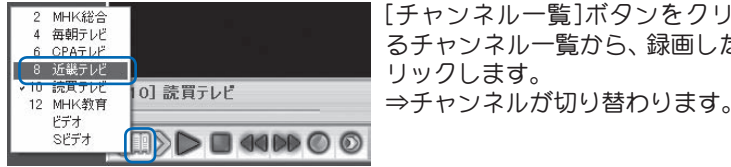

[チャンネル一覧]ボタンをクリックして表示され るチャンネル一覧から、緑画したいチャンネルをク リックします。

 $|\equiv \rangle$ チャンネルー覧から「ビデオ」または「S ビデオ 1をクリックすると、キャプチャ コニットと接続した映像機器が再生し ている映像に切り替わります。

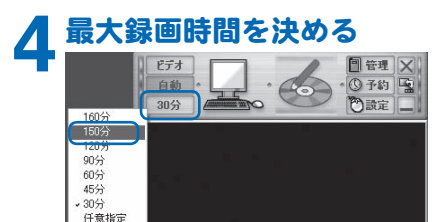

操作パネルの[録画時間]ボタンをクリックすると、 最大録画時間の一覧が表示されるので、お好みの時 間をクリックします。

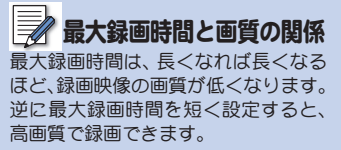

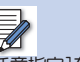

「仟意指定1をクリックすると、1~160 分の範囲で1分単位で指定できます。

# 4 テレビ番組でDVDを作ろう!(DVDターゲットモード) | 45

#### $\sqrt{N}$ 録画中の注意事項

- 緑画中は、パソコンで他の作業をし ないでください。これは、録画中は CPUに高い負荷がかかるため、他の 作業と同時谁行すると、パソコンの 動作が不安定になるからです。
- 録画中に「停止」ボタンをクリックす ると、DVDは作成されません(クリッ クレた時点までの映像はパソコンに 保存されます)。

DVD作成時に、MPEG1 Audio Laver2 に再エンコードされます。

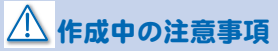

作成中は、パソコンで他の作業をしな いでください。これは、作成中はCPU に高い負荷がかかるため、他の作業と 同時進行すると、パソコンの動作が不 安定になるからです。

録画を始める

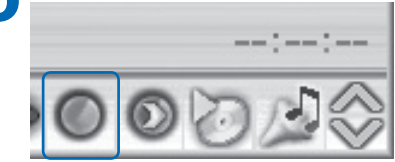

[録画]ボタンをクリックします。

⇒テレビ番組の録画が始まります。録画開始後、手 順4で選んだ時間に達すると、緑画が停止し、DVD の作成に移ります。

この後、自動的にDVDの作成が始まります。作成されるDVDの音声形式は、MPEG1 Audio Laver2 です。

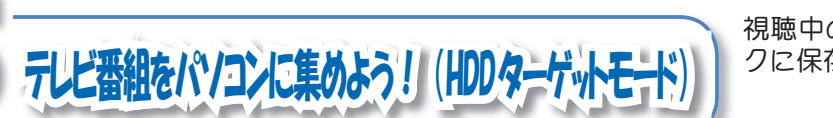

視聴中のテレビ番組を録画して、ハードディス クに保存しましょう。

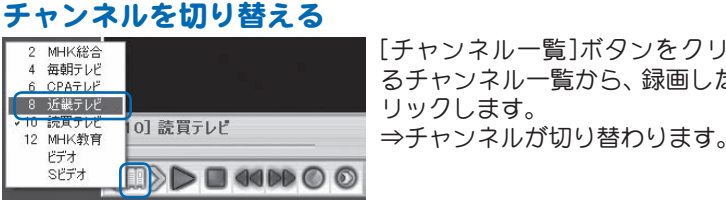

[チャンネル一覧]ボタンをクリックして表示され るチャンネル一覧から、録画したいチャンネルをク リックします。

 $\overline{\mathbb{F}}$ 

チャンネル一覧から「ビデオ」または「S ビデオ」をクリックすると、キャプチャ コニットと接続した映像機器が再生し ている映像に切り替わります。

# ハードディスク録画モードに切り替える<br><sup>||12[ch]</sup> コンストン 『<sup>管理】</sup>X|| 操作パネル上に<br>| 自動 | コンストン - © 予約 風 | ⇒パソコンの

わ読定

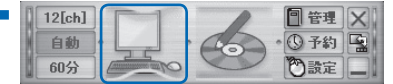

操作パネル上にある、「HDD「ボタンをクリックします。 <mark>⑤予約 图</mark> →パソコンのアイコンが青く光ります。

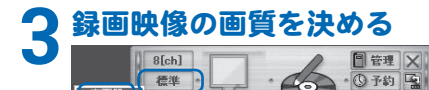

60分

長時間

操作パネルの「録画画質1ボタンをクリックすると、  $\mathbb R$ 画画質の一覧が表示されるので、お好みの画質を ·ςΛ·̱̳͘ȃ

# ͛ͥࠨͬۼশْġडఱ**4**

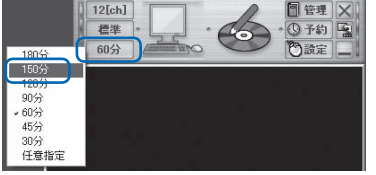

操作パネルの「録画時間1ボタンをクリックすると、 最大録画時間の一覧が表示されるので、お好みの時 間をクリックします。

画質とファイルサイズの関係 高画質で録画すれば、録画映像のファ イルサイズは大きくなります。逆に低 画質で録画すると、ファイルサイズは 小さくなります。

 $F$ (仟意指定 $7$ )  $\delta$ クリックすると、1~240 分の範囲で1分単位で指定できます。

5テレビ番組をパソコンに集めよう!(HDDターゲットモード) | 47

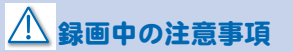

録画中は、パソコンで他の作業をしな いでください。これは、録画中はCPU に高い自荷がかかるため、他の作業と 同時谁行すると、パソコンの動作が不 հ̥̳̈́ͥͣ́ͅȃ

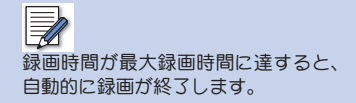

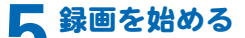

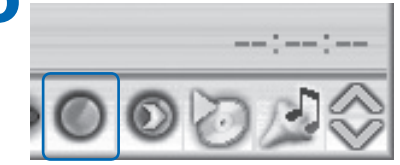

[録画]ボタンをクリックします。 ⇒テレビ番組の録画が始まります。

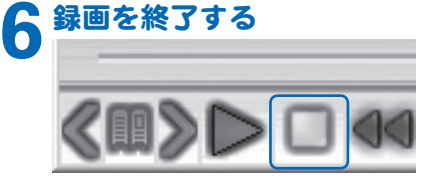

[停止]ボタンをクリックします。 ⇒テレビ番組の録画が終了します。録画されたテ レビ番組の音声形式は、MPEG-1 オーディオレイ ヤー 2形式です。

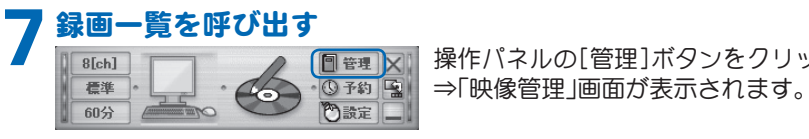

操作パネルの[管理]ボタンをクリックします。

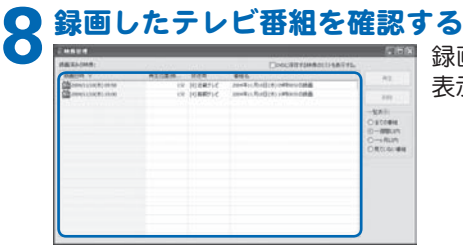

**禄画したテレビ番組が「録画済みの映像」の一覧に** もいえことを確認します。

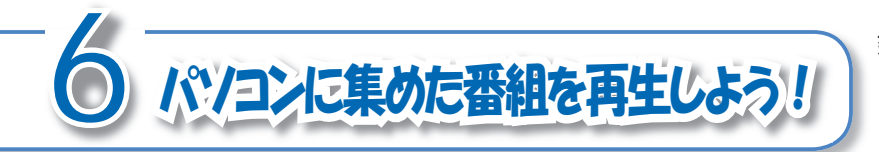

緑画一覧から、緑画洛番組を選んで再生しま しょう。

### 番組を選ぶ

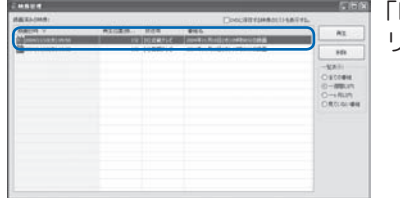

神像管理 | 画面から、再生したい緑画済番組をク いックします。

 $\not\equiv$ 「映像管理」画面が表示されていない場 合は、操作パネルの[管理]ボタンをク リックしてください。

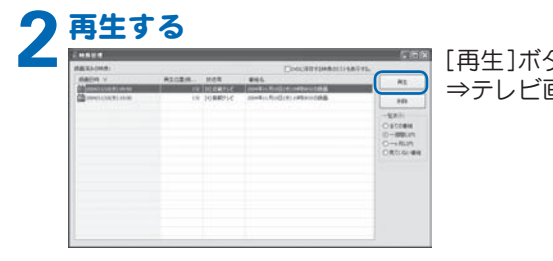

[再生]ボタンをクリックします。 <u>☆ and </u><br>☆ つテレビ画面上で再生が始まります。

# 6 パソコンに集めた番組を再生しよう! | 49

#### ■再生中のボタン操作

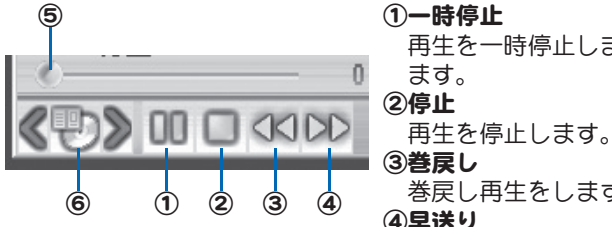

1)一時停止

再生を一時停止します。もう一度押すと、再生が再開し ます。

#### ②停止

③巻戻し

巻戻し再生をします。

4)早送り

早送り再生をします。

**6スライドバー** 

現在の再生時間をスライドバー形式で表示していま す。スライドバー上のお好みの位置でクリックすると、 クリックした場所から再生が始まります。

#### 6チャプターー覧

お好みのチャプタの先頭から再生するときに使いま す。クリックすると、チャプター覧が表示されるので、 頭出しをしたいチャプタをクリックします。

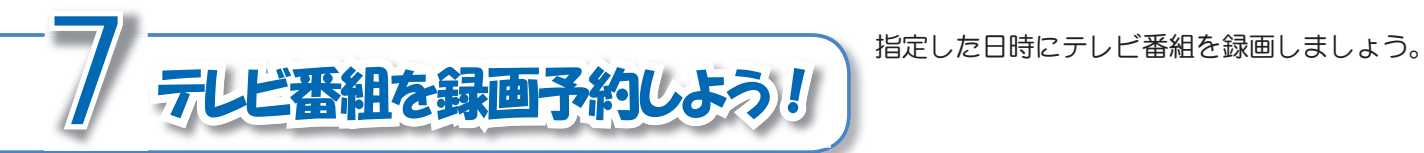

パソコンの内蔵時計を正しい日付、時刻に合わせます。

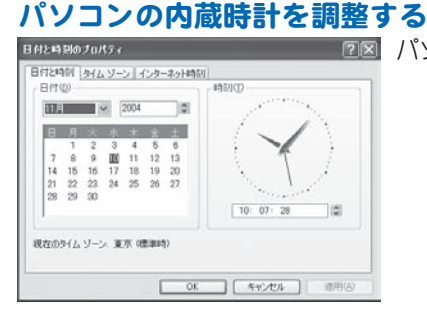

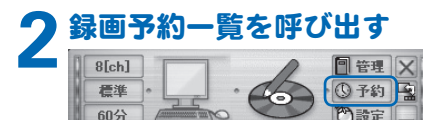

操作パネルの「予約1ボタンをクリックします。 <mark>< ● { ③ 予約 }</mark> } → [録画予約 ]画面が表示されます。

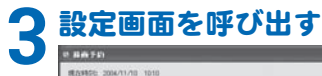

# **ING** anyal. HID RED. **MAO**

「追加1ボタンをクリックします。 ġġ ʋȶ૧̱̩ထͬح̱̳͘ȷْ࿂̦ນা̯̳ͦ͘ȃ

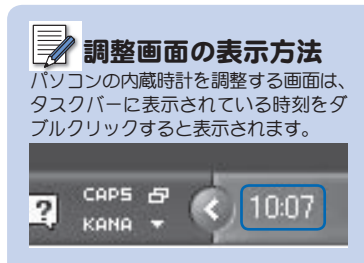

# 7 テレビ番組を録画予約しよう! | 51

#### 録画開始時の注意点 録画開始の時刻には、パソコンの電源 ガONになっている必要があります。 口グオフ状態または省電力 (スタンバ イ、休止状態)状態からの緑画予約にも 対応していますが、Windowsのタスク スケジューラによって、省雷力状態か ら復帰できることが必要です。

内容を変更する場合は 録画予約内容を変更する場合は、録画 予約一覧から変更したい録画予約をク りックして、「変更]ボタンをクリック してください。表示される画面から設 定を変更できます。

画面上の各項目を設定して、「OK】ボタンをクリック します。

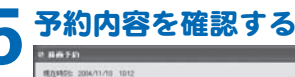

録画内容を設定する<br><del>Westward</del>

**Blood Co.** 

manner.

チャンネル:

持高总管: 选出

番組名: 2004年11月12日(全)178400分の時間

 $61888$ 

 $\neg$ <sub>H</sub>

门井 Tak

Τë  $\Box +$ 

○再度

時画予定日: 2004年11月12日 (全幅日)

[回 近畿テレビ

□ pytic (\$179)

[01:00 | 图 | 分

1700 图 年前 年間 另

 $\overline{u}$ 

圏

 $\vert \mathbf{u} \vert$ 

OK Newton

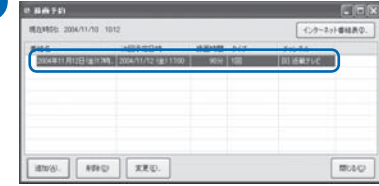

録画予約一覧に予約した内容が表示されているこ とを確認します。

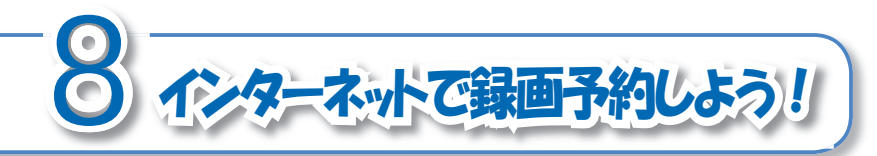

インターネット番組表「テレビ王国」を使うと、 緑画予約が簡単に操作できます。ここでは、「テ しビ王国」での録画予約方法を説明します。

#### <mark>パソコンの内蔵時計を調整する</mark><br>『『『『『WAS<mark>T</mark>EREST MAN』』 パソコンの内蔵時計を正しい日付、時刻に合わせます。 調整画面の表示方法 パソコンの内蔵時計を調整する画面は、  $-B$  (10)  $-155(0)$ タスクバーに表示されている時刻をダ  $751.16$   $\sqrt{2004}$ ٦ø ブルクリックすると表示されます。  $3 - 4$ 图 11 12 13 14 15 16 17 18 19 20 21 22 23 24 25 26 27 CAPS F 28 29 30 10:07  $\overline{2}$ 10: 07: 28 181 **KANA** 現在のタイム ソーン 東京(標準時) OK | FYDER 短用(A) **2**ġْထ֚။ͬࡤ͍̳ 操作パネルの[予約]ボタンをクリックします。 <mark>< ● { ③ 予約 }</mark> } → [録画予約 ]画面が表示されます。 60分

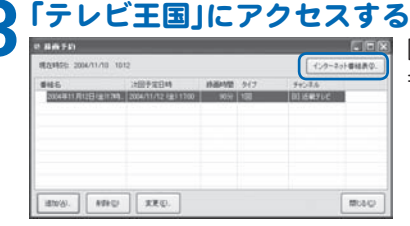

「インターネット番組表1ボタンをクリックします。 ġ ġ ʋġ̤ঀ̞͈ήρ;ΎΕέΠ̦ܳ൲̱̀ȂȶΞτΫؐ 国ぼ表示されます。

ハインターネットへ接続 してください •テレビ王国ヘアクセスする前に、パ ソコンをインターネットへ接続して ください。

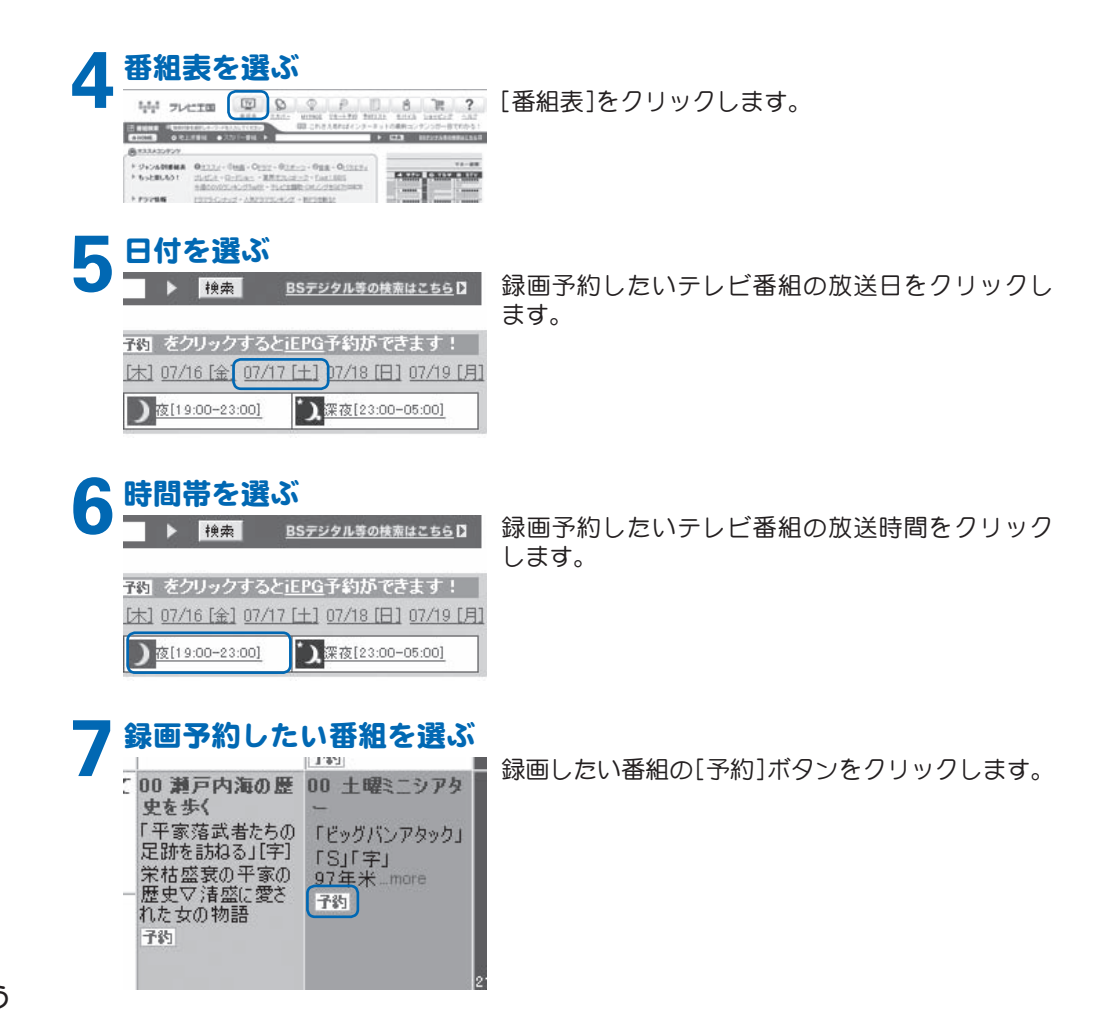

54 第3章 使ってみよう

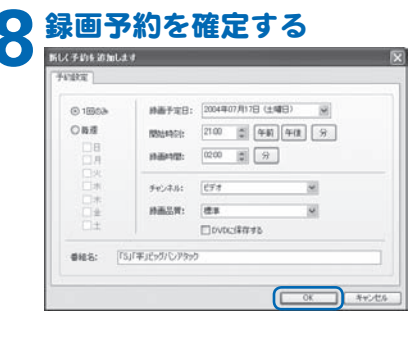

 $\blacksquare$  [OK]ボタンをクリックします。

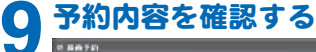

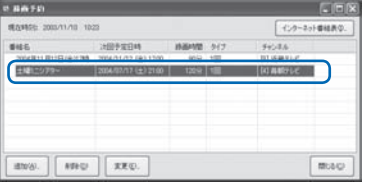

録画予約一覧に予約した内容が表示されているこ とを確認します。

# 録画開始時の注意点

録画開始の時刻には、パソコンの電源 ガONになっている必要があります。 ログオフ状態または省電力 (スタンバ イ、休止状態)状態からの録画予約にも 対応していますが、Windowsのタスク スケジューラによって、省電力状態か ら復帰できることが必要です。

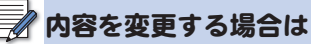

録画予約内容を変更する場合は、録画 予約一覧から変更したい録画予約をク りックして、「変更]ボタンをクリック してください。表示される画面から設 定を変更できます。

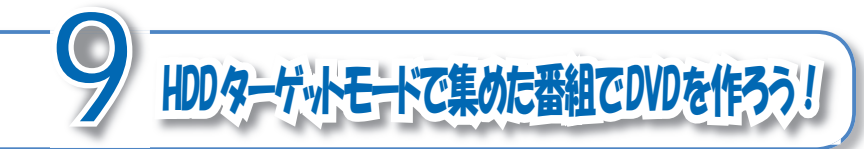

 $HDDQ - f'$ ットモードで緑画したテレビ番組を 隼めて、DVDを作りましょう。

# DVDをパソコンにセットする

何も記録されていないDVDをパソコンのDVDドライブへセットします。

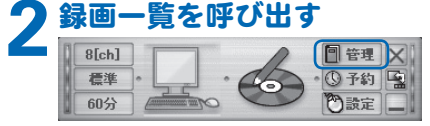

操作パネルの「管理]ボタンをクリックします。 ġġ ʋȶד௨ۯၑȷْ࿂̦ນা̯̳ͦ͘ȃ

# DVDに保存するリストを呼び出す

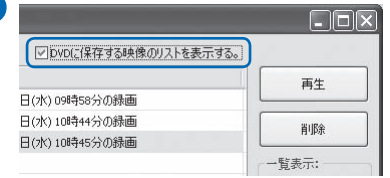

**FIEIXI** 「DVDに保存する映像のリストを表示する。」チェッ クボックスにチェックを入れます。

ġ ġ ʋġ ȶד௨ۯၑȷْ࿂͈ئ໐ͅȶŅŗŅͅ༗ం̳ͥד௨ȷ が表示されます。

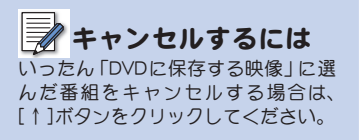

 $\bigwedge$ DVDに書き込み可能な番組は、HDD ターゲットモードで録画した番組だ けです。それ以外の番組は、本製品で DVDに書き込むことはできません。

56 ■ 第3章 使ってみよう

番組を選ぶ

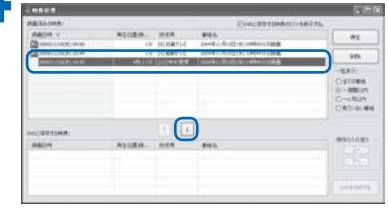

「録画済みの映像」から、DVDに録画したい録画済番 組をクリックして、[↓]ボタンをクリックします。 ⇒「DVDに保存する映像 | に選んだ番組が表示され ます。この手順を繰り返して、DVDに記録したい 番組をすべて「DVDに保存する映像」に表示させ てください。

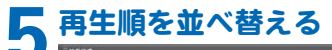

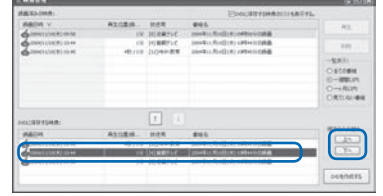

「DVDに保存する映像」から並べ替えたい番組を選 んで、[上へ]ボタンおよび[下へ]ボタンをクリック して、お好みの再生順序に並べ替えます。

# 6 DVDを作成する

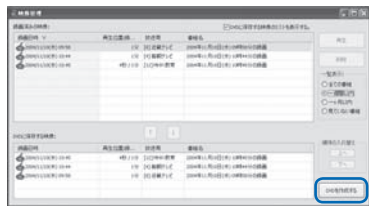

「DVDを作成する1ボタンをクリックします。 ⇒DVDの作成が始まります。

この後、自動的にDVDの作成が始まります。作成されるDVDの音声形式は、MPEG1 Audio Layer2 です。

# 作成中の注意事項

作成中は、パソコンで他の作業をしな いでください。これは、作成中はCPU に高い自荷がかかるため、他の作業と 同時進行すると、パソコンの動作が不 հ̥̳̈́ͥͣ́ͅȃ

#### 7N ファイルサイズに注意!

本製品は、DVD作成前に手順4で選ん だファイルからDVDを作成した場合 のファイルサイズを試算します。試算 した結果、ファイルサイズが4.7GBを 超える場合は警告が表示され、DVDは 作成されません。

DVD作成時に、MPEG1 Audio Laver2 に再エンコードされます。

# 9 HDDターゲットモードで集めた番組でDVDを作ろう! 57

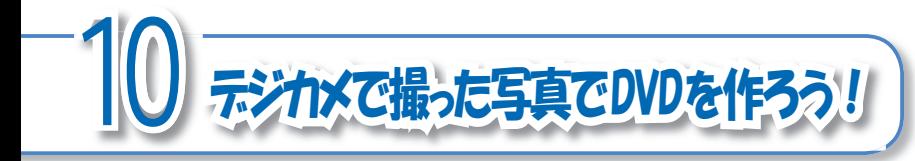

デジカメで撮った写直をパソコンをスライ ドショーにして、DVDを作りましょう。スラ イドショーの作成は、本製品の付属ソフト 「NeroVision Express 1を使います。

## ■スライドショーの詳しい作成方法

スライドショーの詳しい作成方法は、「NeroVision Express I のPDFマニュアルを参照してく ださい。

# ■スライドショー作成の流れ

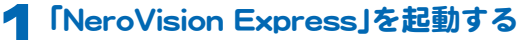

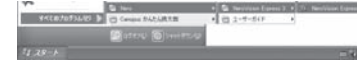

「スタート]ボタン→「すべてのプログラム]→[Nero]  $\rightarrow$  [Nero Vision Express 3]  $\rightarrow$  [Nero Vision Express]  $\oslash$ 順にクリックします。

# 「スライドショーの作成」を選ぶ

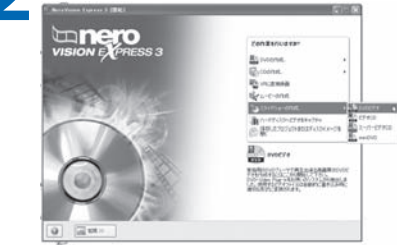

表示された画面から「スライドショーの作成]→ [DVDビデオ]の順にクリックします。

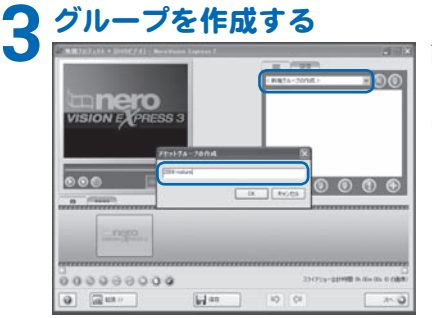

画面右上のリストから「く新規グループの作成>」を クリックして表示される画面にお好みでアセットグ ループ名を入力して、「OK】ボタンをクリックします。

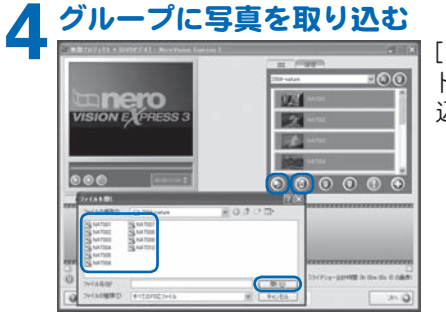

[メディアを参照]ボタンまたは[TWAINインポー  $h \rightarrow h \rightarrow \infty$   $\sigma$ 込みたい写真を選びます。

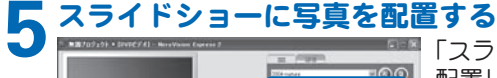

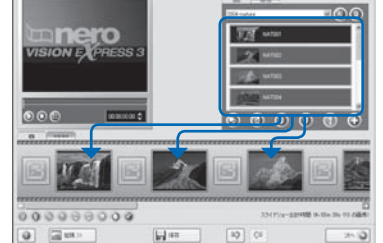

「スライドショーコンテンツ」に、取り込んだ写真を 配置していきます。

10 デジカメで撮った写真でDVDを作ろう! ■ 59

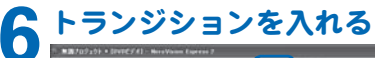

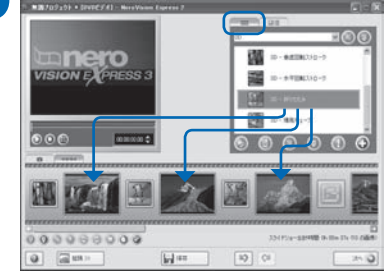

配置した写真同士の間に、写真切り替え時のトラン ジションを入れます。

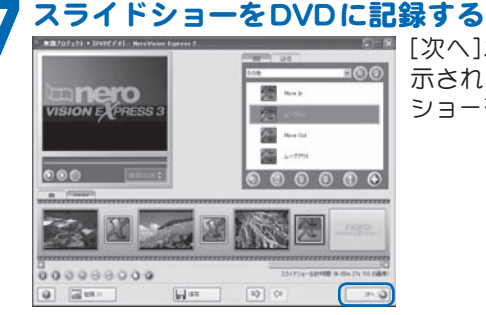

[次へ]ボタンをクリックすると、ウィザードが表 示されます。ウィザードの指示に従って、スライド ショーをDVDに記録します。

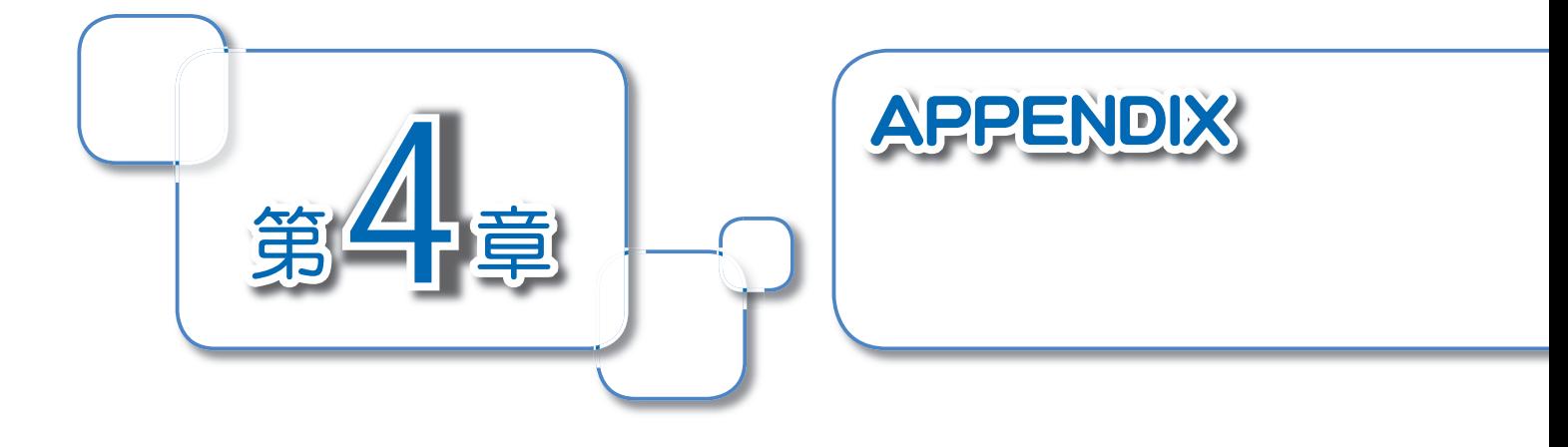

本製品のハードウェアに関する仕様です。

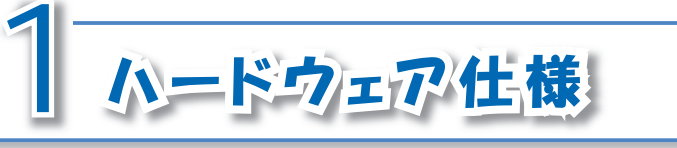

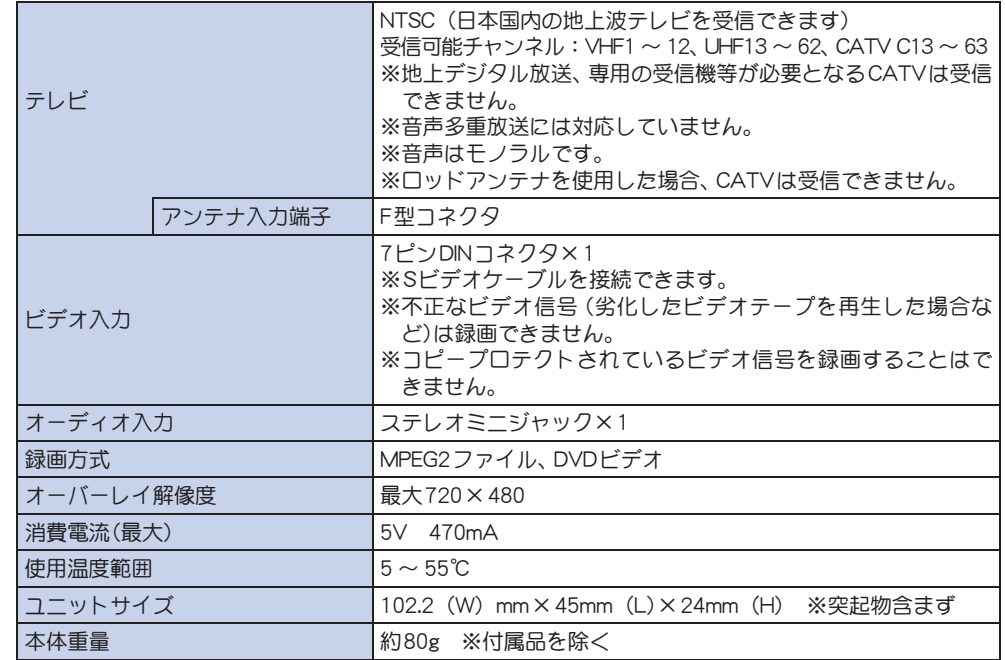

# ■録画の仕様

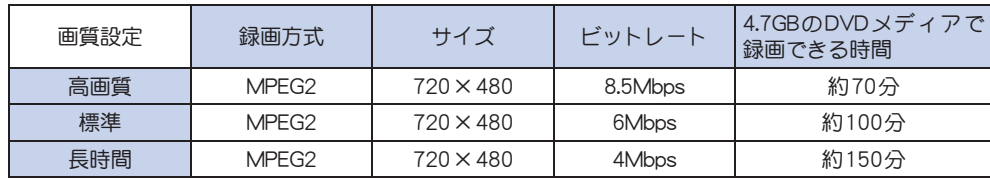

 $\mathbb{R}$ 

[映像の解像度を下げ、録画時の負荷を 軽減させる。にチェックを入れると、 352×480のサイズで録画できます。詳 しくは42ページを参照してください。

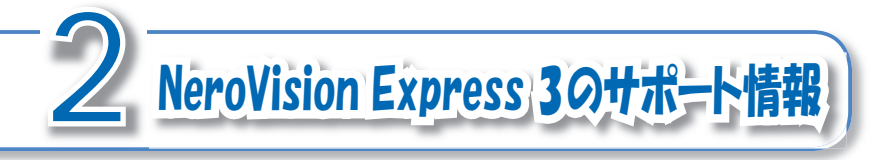

NeroVision Express 3についてのお問い合わせは、下記窓 □にて承っております。カノープス株式会社 カスタマー サポートおよびテクニカルサポートでは、NeroVision Express 3についてのサポートを承っておりません。

### ■問い合わせ先名:ライブドアサポートセンター

- E-mail : nero@pro-g.com
- $\overline{\mathbb{R}}$ 話 : 03-5468-0353
	- [電話サポートの受付日時]
	- 受付日 : 土日祝日、(年末年始、夏期)指定休日を除く平日
	- 受付時間: 10:30 ~ 13:30, 14:30 ~ 18:00

# canopus

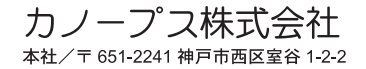

F095505131